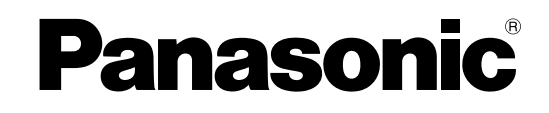

## **网络使用说明书**

**网络摄像机 型号 WV-NP240/CH** WV-NP244CH

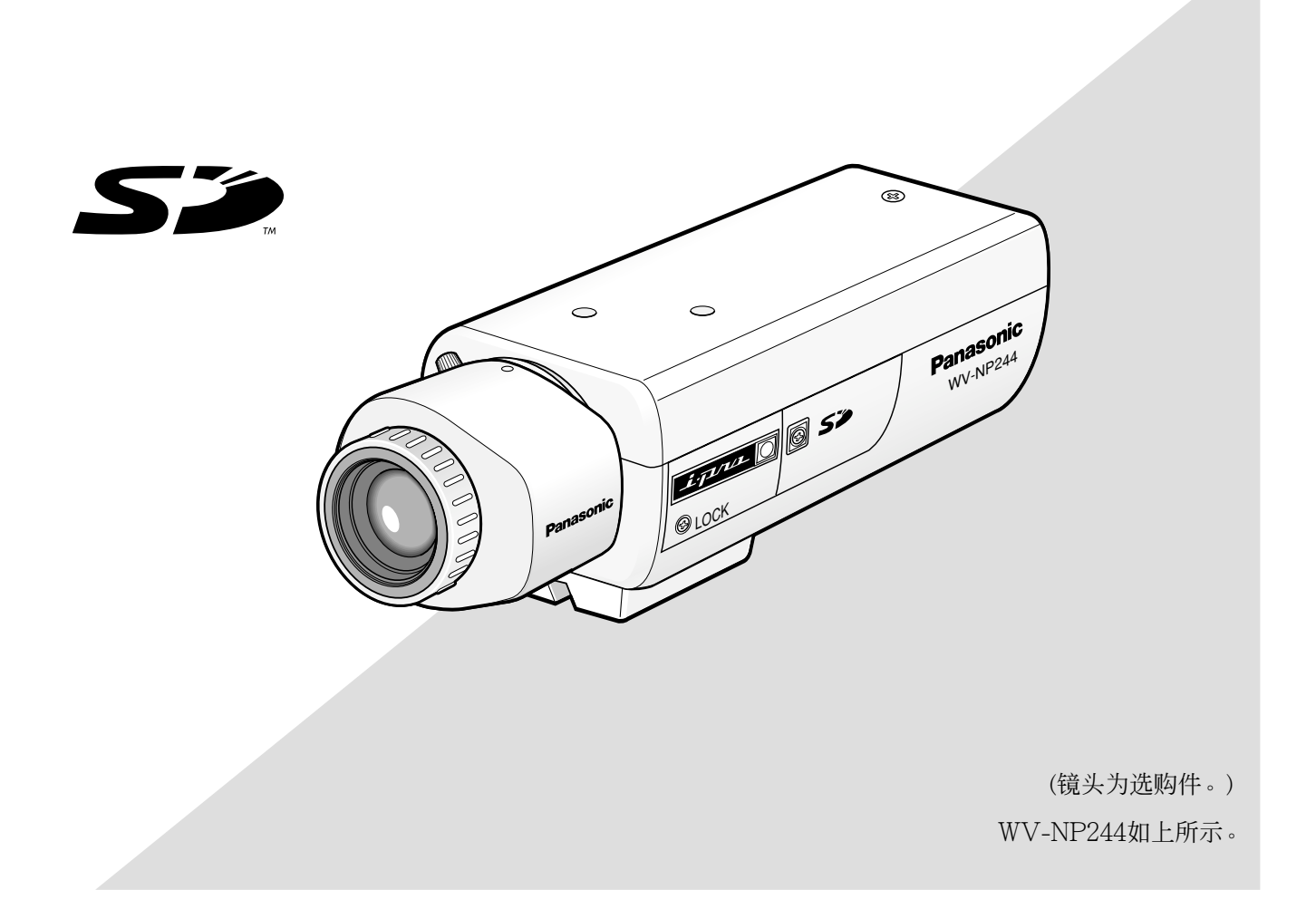

在连接和使用本产品前,请仔细阅读以下说明并保存此说明书以备日后之用。

本说明书中不显示型号后缀。

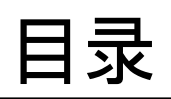

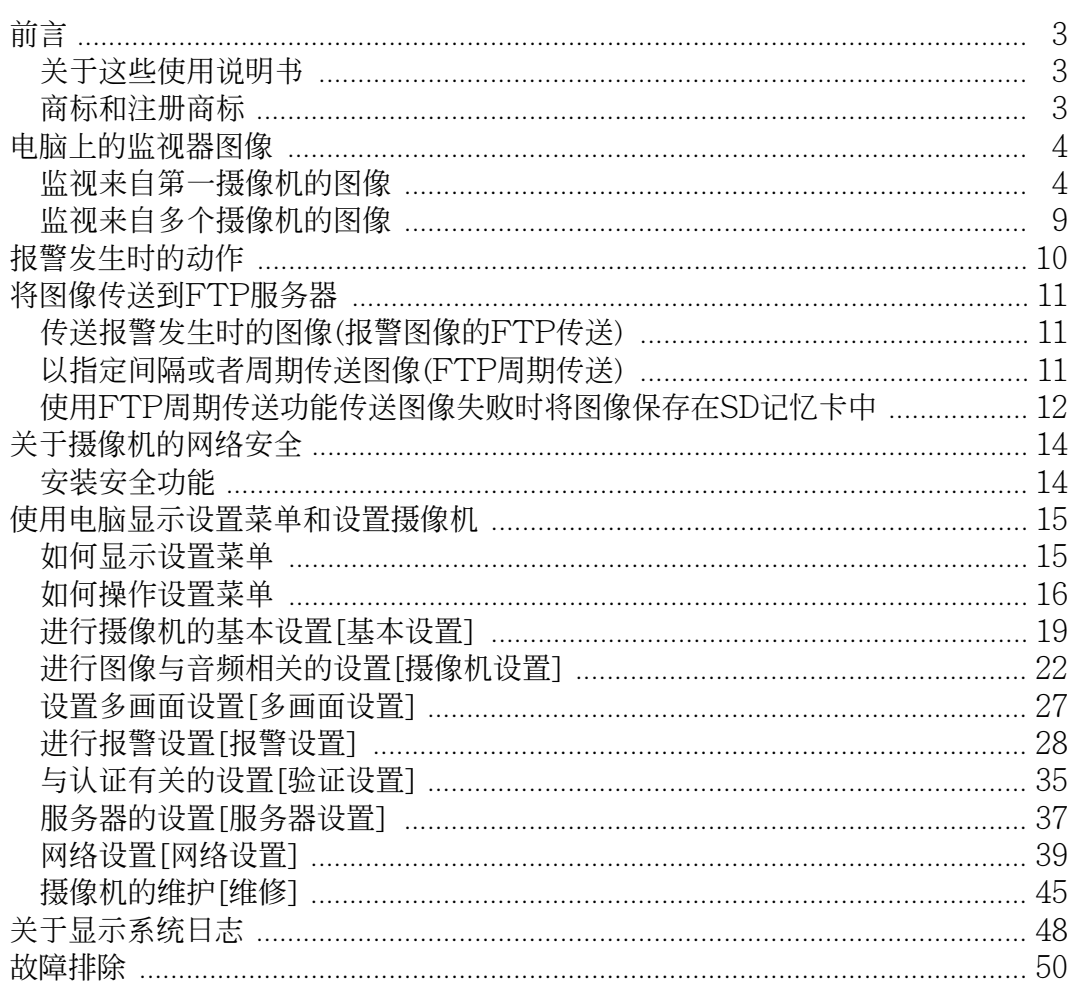

**前言**

## **关于这些使用说明书**

WV-NP240/WV-NP244有2套使用说明书如下。

- 使用说明书
- 网络使用说明书

这些网络使用说明书中有关于如何通过网络使用电脑操作本产品和如何设置的说明。这些网络使用说 明书中还有关于如何使连接在摄像机VIDEO OUT插口上的视频监视器上显示SETUP菜单,以及如何 通过操作摄像机侧面的按钮对SETUP菜单中的设置项目进行设置的说明。

关于如何安装本产品和如何连接网络的说明,请参见使用说明书。

阅读PDF文件需要Adobe® Reader软件。如果电脑上没有安装Adobe® Reader软件,可以从Adobe的 网站上下载其最新版本并且安装。

**注:**

这些使用说明书设置菜单的图像为WV-NP244的设置菜单图。

## **商标和注册商标**

- Adobe, Adobe图标, 及Acrobat是Adobe Systems Incorporated公司在美国和其他国家的注册商 标。
- SD图标是注册商标。
- 本说明书中的其他公司或者产品的名称可能是相应公司的商标或者注册商标。

# **电脑上的监视器图像**

下述为从电脑上监视来自摄像机的图像的说明。

## **监视来自第一摄像机的图像**

#### **步骤1**

启动网络浏览器。

#### **步骤2**

使用Panasonic IP设置软件在浏览器的地址框中 输入指定的IP地址。 (例如:http://192.168.0.10)

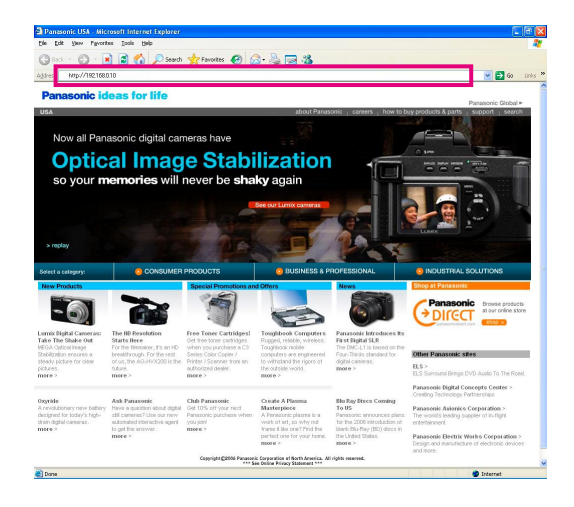

#### **重要:**

• 如果HTTP端口号改变为"80"以外的值,在浏 览器的地址框中输入"http://摄像机的IP地址 +:(冒号)+端口号",例如 "http://192.168.0.11:8080"。 • 将网页浏览器设置为不使用代理服务器。

#### **步骤3**

在键盘上按[Enter](输入)键。 → 单击这个按钮可以显示"实时"页。

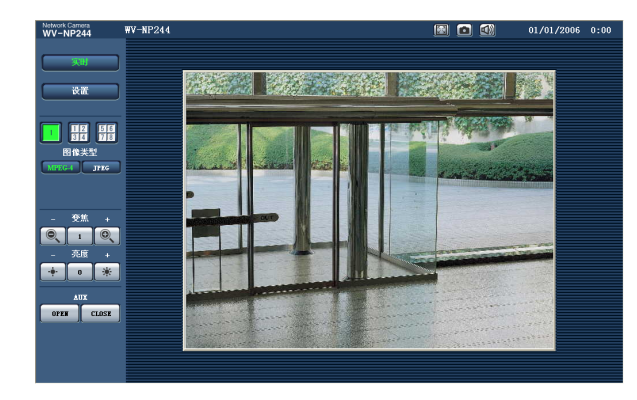

#### **注:**

- 当将"用户验证"选择为"ON"时,显示实时图像 前显示认证窗口以便用户输入用户名和密码。 用户名和密码的初始设置如下。 用户名称:admin 密码:12345 为了提高安全性,改变"admin"用户的密码。 建议定期改变该密码。
- 当将"传送类型"设置为"单播"时(☞ 第23页), 同时可有多达8个用户访问摄像机。由于"总位 率"和"最大位率(每个客户端)"的不同设置值, 最多同时访问用户数可能小于8名用户。如果 同时已有8个用户访问摄像机,后面访问的用 户将会见到访问极限信息。
- 当将"MPEG-4传送"设置为"ON"时(☞ 第23 页),将会显示MPEG-4图像。当设置为 "OFF"时,将会显示JPEG图像。即使将 "MPEG-4传送"选择为"ON"仍可以显示JPEG 图像。在这种情况下,刷新间隔受限。

#### **<刷新间隔(JPEG)>**

将"MPEG-4传送"选择为"ON"时 JPEG (VGA): "5 fps" JPEG (QVGA): "10 fps" 将"MPEG-4传送"选择为"OFF"时 JPEG (VGA或者QVGA):"30 fps" 刷新间隔可因网络环境,电脑规格,拍摄对象, 网络繁忙程度等而延长。

**重要:**

在电脑上显示多幅MPEG-4图像时,可能会因 电脑的性能而无法显示图像。

#### 关于"实时"页的进一步信息,请参见下一页。

## **关于"实时"页**

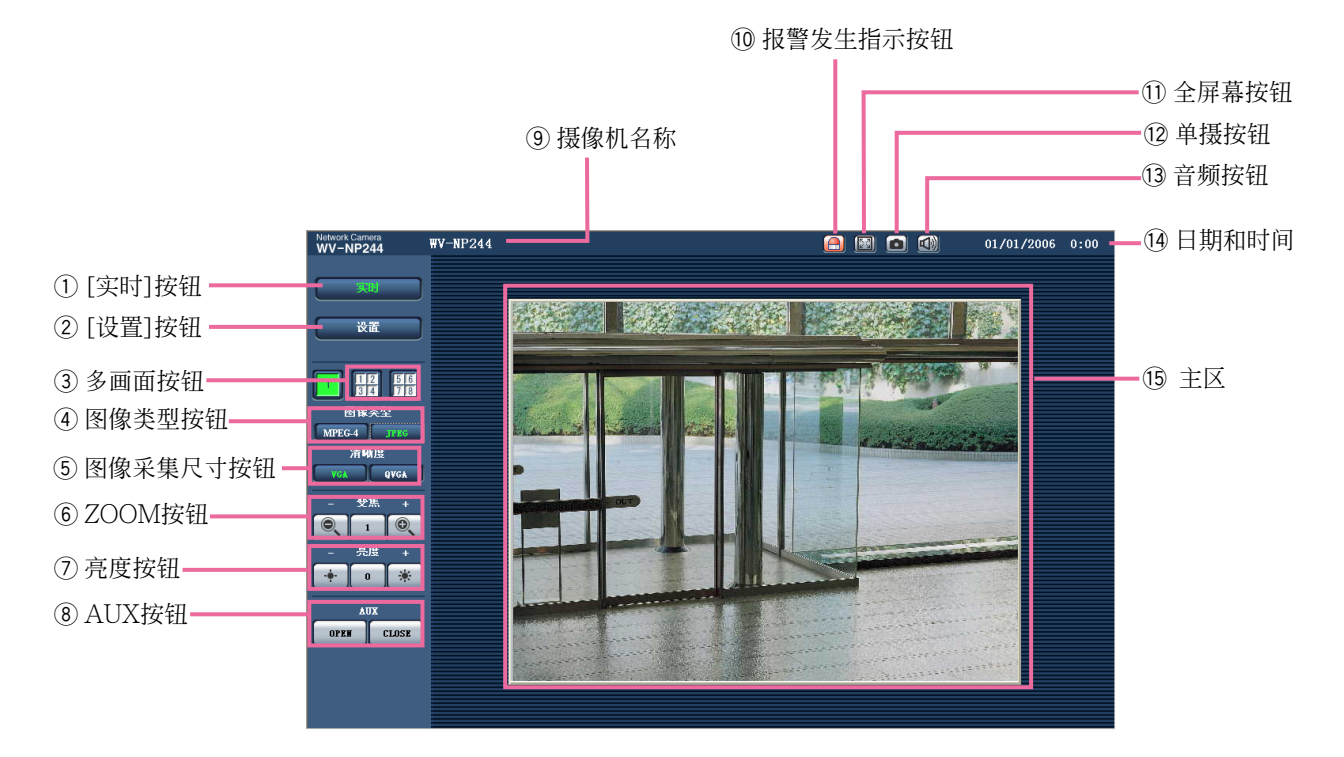

- q **[实时]按钮** 单击这个按钮可以显示"实时"页。关于如何操 作 "实时"页的说明,请参见第7页。
- $(2)$  **w b (2)** [设置]按钮(\*1) 单击此按钮可以显示设置菜单。
- **3 图 图 多画面按钮** 单击所需要的多画面(1-4或者5-8)按钮,可以 显示多画面的图像。
- **4** MPEG-4 JPEG 图像类型按钮 单击所需要的按钮可以改变要显示的图像类 型。所选择的按钮将会变为绿色。
- (5) vGA lovGA 图像采集尺寸按钮 所选择的按钮将会变为绿色并且主区的图像将 会以所选择的尺寸显示。 仅能够使用[JPEG/ MPEG-4]标签上"清晰度" 选择为"使用"的图像采集尺寸。(☞ 见第22页)
- **6 Q l 1 Q ZOOM按钮(\*2)** 单击所需要的按钮对显示的图像推摄/拉摄图 像缩放。单击[1]按钮可以使缩放后的图像恢 复原来的尺寸。
- u **亮度按钮(\*2)** 调整图像亮度。
- **(8)** OPEN LICLOSE AUX按钮(\*2) 单击所需要的按钮可以打开/关闭AUX插口。
- o **摄像机名称** 将显示设置的摄像机名称。
- !0 **报警发生指示按钮(\*2)** 发生报警时此按钮将会显示并且闪动。单击该 按钮时,此按钮消失并且报警输出插口将会复 位。(☞ 见第30页)
- 11 **2 全屏幕按钮** 图像将会全屏幕显示。按[Esc]键可以返回"实 时"页。
- <sup>12</sup>  **单摄按钮** 单击此按钮可以拍摄一张照片(静态图像)。图 像将会显示在新打开的窗口中。
- !3 **声频按钮** 单击此按钮可以接通/关断音频。
- !4**日期和时间** 当前时间将会以设置的日期/时间的格式显示。 (☞ 见第19页)
- !5**主区** 来自摄像机的图像将会显示在此区域。
- \*1:仅能由访问水平为"1. 管理员"的用户操作。
- \*2:当"用户验证"(☞ 第35页)选择为"ON"时,仅能 由访问水平为"1. 管理员"或者"2. 摄像机控制" 的用户操作。
- 关于访问等级的进一步的信息参见第35页。

## **显示实时图像时可用的操作**

\*1:仅能由访问水平为"1. 管理员"的用户操作。

\*2:当"用户验证"(☞ 第35页)选择为"ON"时,仅能由访问水平为"1. 管理员"或者"2. 摄像机控制"的用户 操作。

关于访问等级的进一步的信息参见第35页。

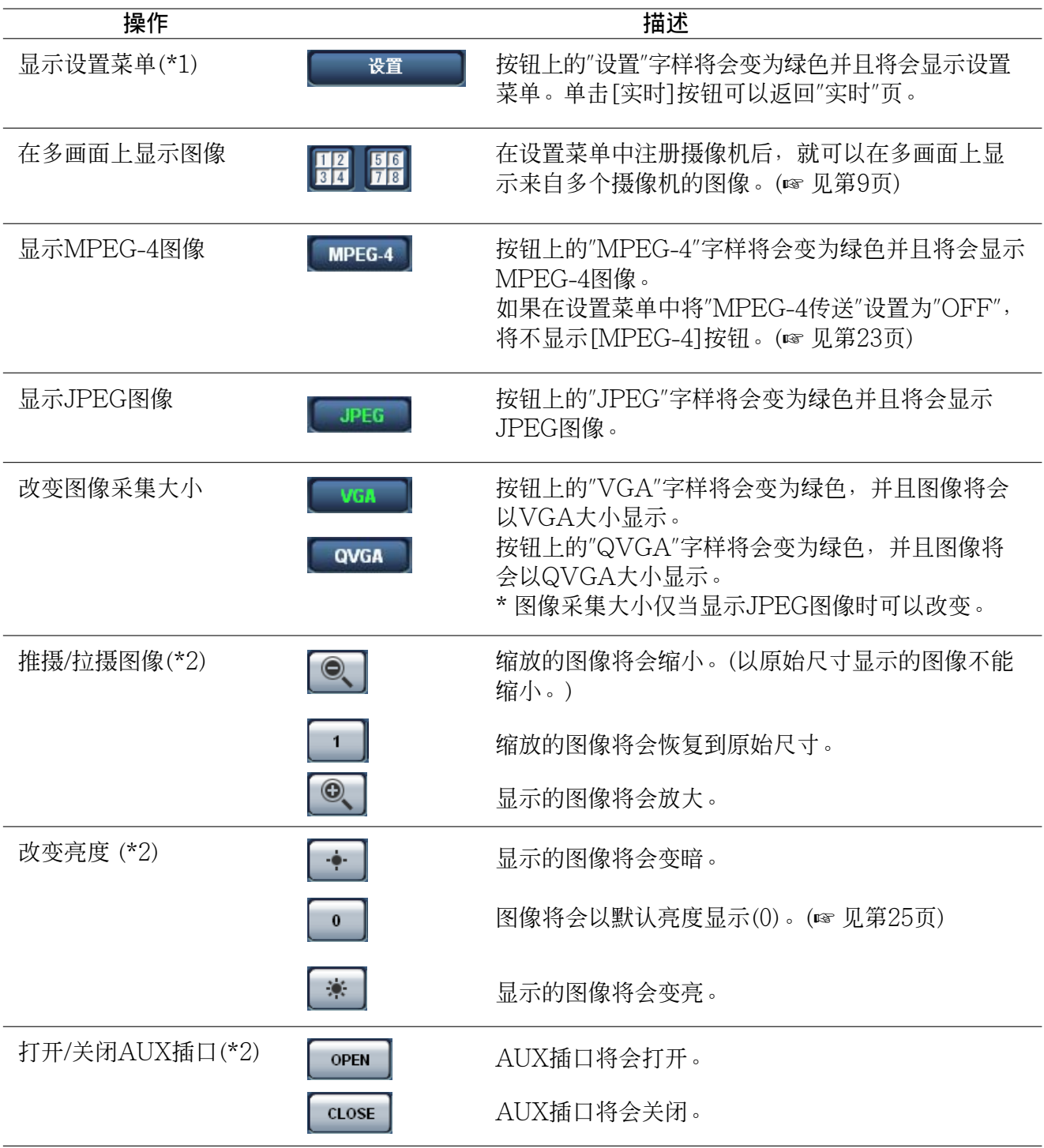

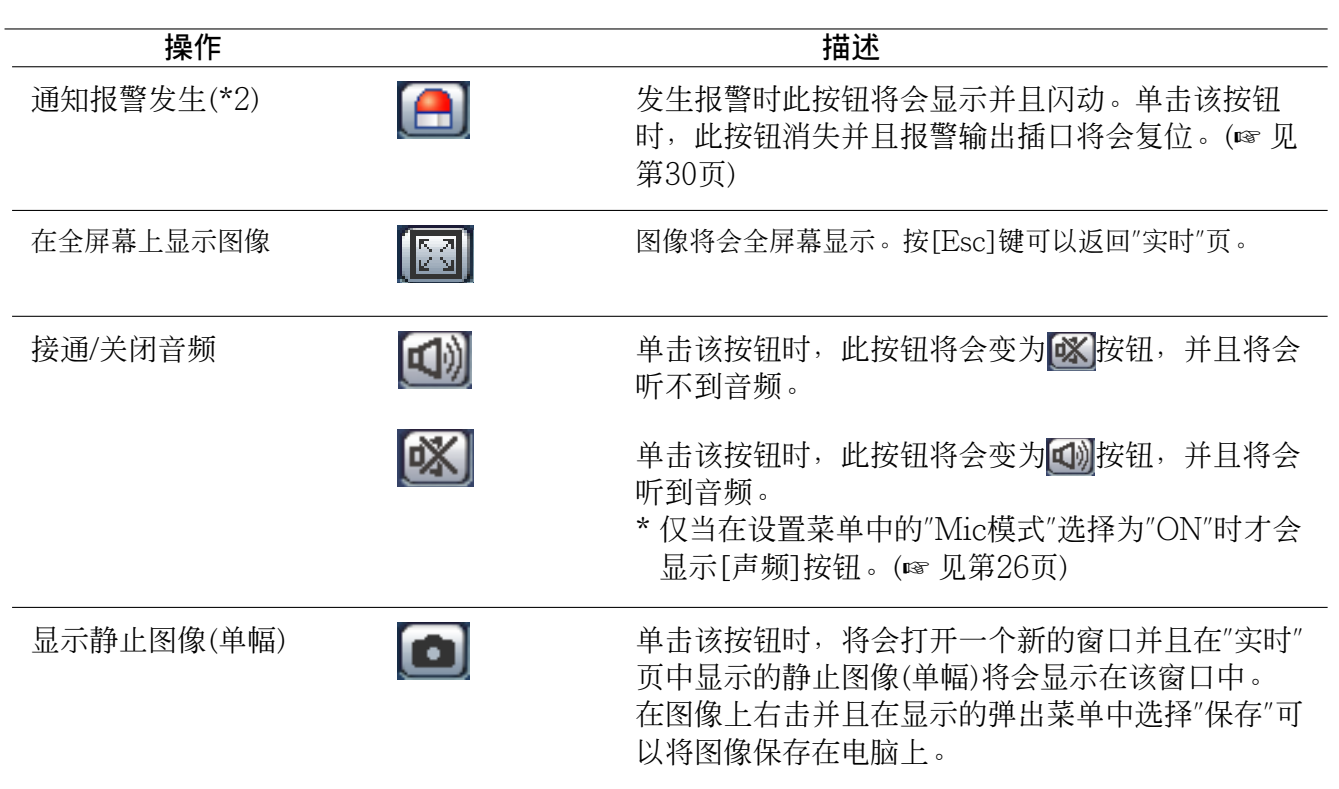

## **监视来自多个摄像机的图像**

可以在多画面上显示来自多个摄像机的图像。可以同时显示来自4台摄像机的图像。需要事先注册摄像 机才能在多画面上显示图像。4台摄像机可以注册为1组,最多可以注册2组(8台摄像机)。(☞ 见第27 页)

#### **重要:**

- 将用户认证和要注册的摄像机认证都选择为"OFF"。(☞ 见第35,36页)
- 仅JPEG图像能够显示在多画面上。听不到音频。
- 如果显示图像时电源关断或者LAN电缆断开,将不能在多画面上显示"实时"页图像。

#### **步骤1**

单击[多画面]按钮。

→ 注册摄像机的图像在4分画面上显示。

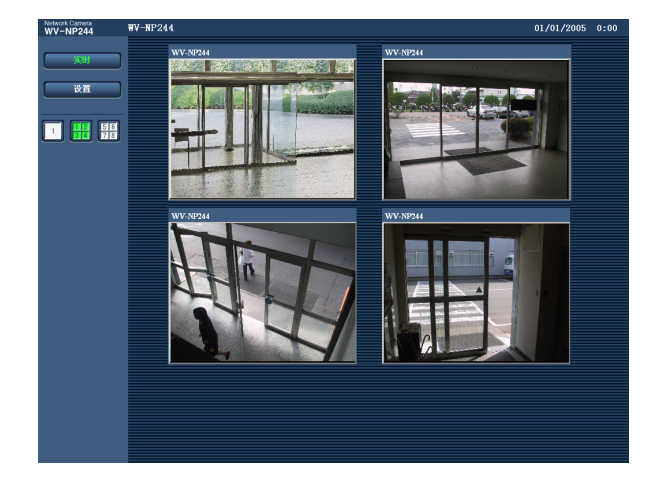

- q 单击[1]按钮或者[实时]按钮,可以在单画面 上显示图像。
- ② 单击摄像机名称。来自对应单击的摄像机名称 的摄像机实时图像将会显示在新打开窗口的" 实时"页中。

下述报警发生时,报警响应将被执行。

#### **报警类型**

**端子报警**: 将传感器等报警设备连接到摄像机后面的报警插口,报警动作将会在所连接的报警设备 启动时进行。

**VMD报警:**如果在VMD区域检测到运动物体,将会进行报警。

\* VMD表示"Video Motion Detection"(视频运动检测)。

**命令报警:**通过网络从所连接的设备接收到Panasonic报警协议时(☞ 第34页),将会进行报警。

### **报警发生时的动作**

**在"实时"页中显示 [报警发生指示]按钮。(**☞ **见第5页)**

报警发生时[报警发生指示]按钮将会显示在"实时"页中。

**注:**

[报警发生指示]按钮将会以30秒钟的间隔刷新。因此,在报警发生的时候最多需要30秒钟时间可使 [报警发生指示]按钮显示在"实时"页上。

#### **通知连接到报警插口的设备发生了报警。**

报警发生时,可以从连接到摄像机后面的报警插口输出信号并且使蜂鸣器鸣叫。报警输出的设置可以 在"报警设置"页的[报警]标签下进行设置。(☞ 见第28页)

#### **自动向服务器传送图像**

可以在报警发生的时候向事先指定的服务器传送报警图像。 向服务器传送报警图像所需要的设置可以在"报警设置"页的[报警]标签下(☞ 第28页)以及在"服务器设 置"页的[FTP]标签下(☞ 第38页)进行设置。

#### **通过电子邮件通知发生了报警**

可以在发生报警时将报警邮件(报警发生通知)发送到事先注册的电子邮件地址。最多4个地址可以注册 为报警邮件的接收者。可以在报警发生的时候向事先指定的服务器传送报警图像。可以在"报警设置"页 的[验证]标签下(☞ 第33页)或者在"服务器设置"页的[邮件] 标签下(☞ 第37页)对报警邮件进行设置。

#### **将发生报警通知指定的IP地址(Panasonic报警协议)**

仅当网络硬盘录像机等Panasonic设备连接在系统中的时候才能使用此功能。如果将"松下报警协议"选 择为"ON",则通知所连接的Panasonic设备摄像机处于报警状态。Panasonic报警协议的设置可以在" 报警设置"页的[验证]标签下(☞ 第33页)进行设置。

# **将图像传送到FTP服务器**

图像可以传送到FTP服务器。进行以下设置后就可以将报警发生时采集的图像或者按照指定间隔采集 的图像传送到FTP服务器。

**重要:**

使用此功能时,应设置用户名和密码以限制能够登录到FTP服务器的用户。

## **传送报警发生时的图像(报警图像的FTP传送)**

可以在报警发生时将报警图像传送到FTP服务器。需要事先设置才能向FTP服务器传送报警图像。 FTP服务器的设置可以在"服务器设置"页的[FTP]标签下(☞ 第38页)进行。 报警图像的FTP传送功能可以在"报警设置"页的[报警]标签下(☞ 第28页)打开或者关闭。

#### **注:**

- 由于网络繁忙程度不同,传送图像的数目可能达不到设置的传送图像数目。
- 失败的图像传送给FTP服务器,不会保存于SD记忆卡中。

## **以指定间隔或者周期传送图像(FTP周期传送)**

可以以指定间隔或者周期传送图像。需要事先设置才能以指定间隔或者周期传送图像。 FTP服务器的设置可以在"服务器设置"页的[FTP]标签下(☞ 第38页)进行。 在"网络设置"的[FTP]标签下,FTP周期传送可以打开或者关闭,也可以进行关于时间表(周期)的设置。 (☞ 见第43页)

**注:**

- 根据网络速度或者网络繁忙情况, 图像可能无法严格按照指定的间隔或者周期传送。
- 如果将报警图像FTP传送功能和FTP周期传送功能都选择为"ON",报警图像FTP传送功能的优先 权高于FTP周期传送功能的优先权。因此,如果频繁发生报警,图像不能按照指定的间隔或者周期 传送。

## **使用FTP周期传送功能传送图像失败时将图像保存在SD 记忆卡中**

未能通过FTP周期传送功能的图像可以自动保存在SD记忆卡中。使用Windows提示命令或者FTP客 户端软件可以得到保存在SD记忆卡中的图像。所得到的图像可以在电脑上浏览。

#### **重要:**

我们不保证由任何原因导致的功能不良所至SD记忆卡上文件损坏或者保存在SD记忆卡上文件错误。

**注:**

- 使用Panasonic网络硬盘录像机的"SD记忆卡REC"功能时,将"FTP定期发送"功能选择为"OFF"。 (☞ 见第43页)
- 使用DHCP功能时,直至提供给此摄像机IP地址为止,在SD记忆卡上不能写入图像数据。

### **在SD记忆卡上保存图像**

进行以下设置后可以将使用FTP周期传送功能传送到FTP服务器失败的图像保存到SD记忆卡上。 **关于SD记忆卡:**使用(☞ 见第21页) **文件名:**包括时间和日期(☞ 第43页)

## **从SD记忆卡取得图像**

#### **步骤1**

使用Windows提示命令或者FTP客户端软件访问摄像机。 → 将会显示有输入用户名和密码区的窗口。

#### **步骤2**

输入访问等级为"1. 管理员"的用户名和密码。 → 登录到摄像机。

**注:**

访问等级为"1. 管理员"的出厂初始用户名及其密码如下。 用户名称:admin 密码:12345

为了提高安全性,建议定期改变管理员密码。关于如何改变管理员密码的说明参见第35页。

#### **步骤3**

将当前目录移动到驱动器B并且获取图像。

**注:**

• 登录到摄像机上时,当前目录将为驱动器D。SD记忆卡上的图像可以在驱动器B的"FTP"目录下找 到。移动到"FTP"目录并且获取图像。

<驱动器B的目录结构>

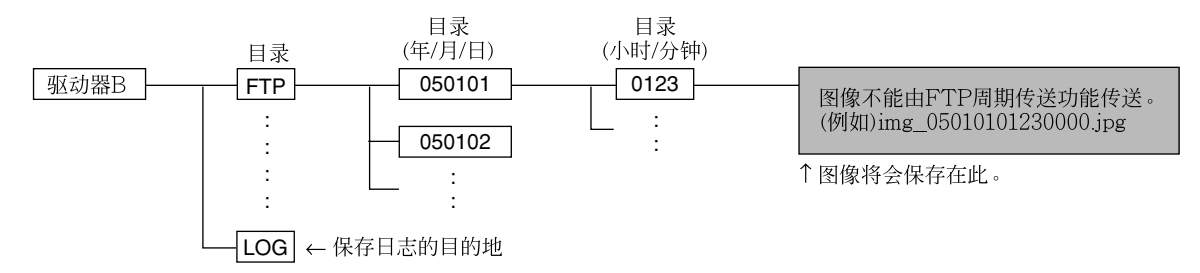

- **例:**使用Windows提示命令获取图像(img\_05010101230000.jpg)
	- 1. 输入"c:\>ftp 192.168.0.10",并按下[Enter](输入)键。 → FTP将与"192.168.0.10"建立连接。
	- 2. 输入用户名和密码进行登录。
	- 3. 输入"ftp>cd B:\FTP\050101\0123",并按下[Enter](输入)键。 → 当前目录将为"B:\FTP\050101\0123"。
	- 4. 输入"ftp>bin",并按下[Enter](输入)键。 → 传送模式将设置为二进制模式。
	- 5. 输入"ftp>get img\_05010101230000.jpg",并按下[Enter](输入)键。 → 将获取图像。
	- 6. 输入"ftp>bye"并且按[Enter](输入)键退出。
- 使用Windows提示命令等可以删除SD记忆卡上的图像。

# **关于摄像机的网络安全**

## **安装安全功能**

以下为摄像机具有的安全功能。

- q 提供主机认证和用户认证的访问限制 将主机认证和/或用户权认证置为开可以限制用户对摄像机的访问。(☞ 见第35,36页)
- w 通过改变HTTP端口进行访问限制 通过改变HTTP端口号可以防止端口扫描等非法访问。(☞ 见第40页)

**注:**

如果使用相同IP地址(电脑)在30秒内连续登录,当用户认证失败(认证错误)8次后,在一定时间内将 不能访问摄像机。

#### **重要:**

设计和加强安全对策以防止图像数据,认证信息(用户名和密码),报警邮件信息,FTP服务器信息, DDNS服务器信息等信息的泄漏。

# **使用电脑显示设置菜单和设置摄像机**

摄像机的设置可以在设置菜单中配置。设置菜单仅能由访问等级为"1. 管理员"的用户进行操作。

## **如何显示设置菜单**

#### **步骤1**

显示"实时"页。(☞ 见第4页)

#### **步骤2**

在"实时"页单击[设置]按钮。 → 将会显示有输入用户名和密码区的窗口。

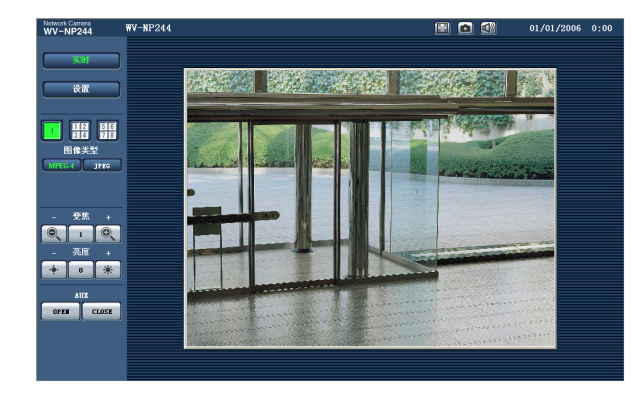

#### rork Camera<br>F≕NDO44  $\overline{111}$ <br>摄像机标题 ena.<br>Bhalamean 设置菜单 。<br>助御暴示  $O12$ -her  $\frac{1}{24480}$ **BffBlk日略** -<br>日期<sub>/日</sub>山市 **机催用法**  $\overline{\text{Cov}}$ **Samon TRE** tearien 服务器设置 网络设置 u. -<br>那<br>116

#### **步骤3**

输入用户名和密码后单击[确定]按钮。

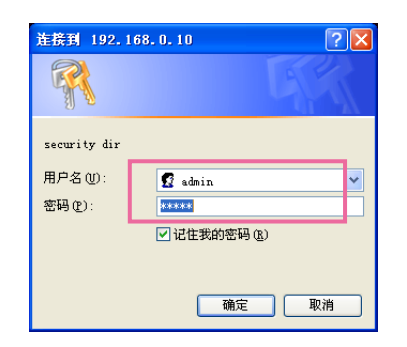

→ 单击此按钮可以显示设置菜单。 关于此菜单,详见下一页。

## **如何操作设置菜单**

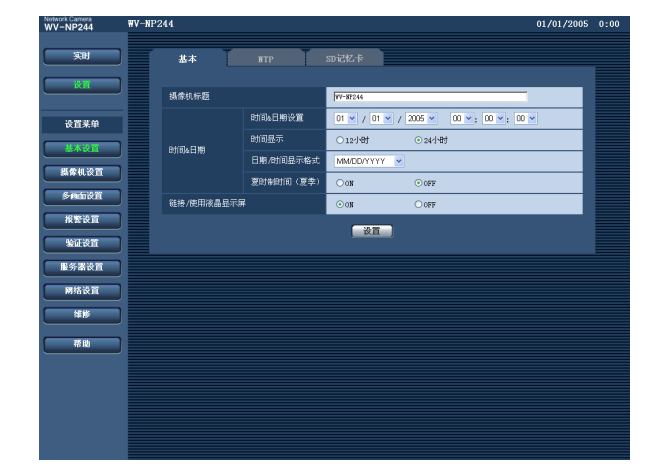

在A区完成设置项目以后,单击A区(A-1)下面 的[设置]按钮。如果不按下[设置]按钮, 则在 A区(A-1)编辑的设置无法应用。 按照与上述相同的方式,在B区完成设置项目 以后,单击B区(B-1)下面的[设置]按钮。

#### **步骤1**

在窗口左边的框中单击需要的按钮可以显示相应 的设置菜单。

如果显示在窗口右边内的设置页的顶部有标签, 单击所需要的标签可以显示并且设置与名称相关 的项目。

#### **步骤2**

完成显示在窗口右边的框中的各个设置项目。

#### **步骤3**

完成各个设置项目后单击[设置]按钮应用这些设 置。

#### **重要:**

如果页面中有两个以上[设置]按钮(或者 [REG]按钮),单击与所编辑的设置项目对应 的按钮。 <例子>

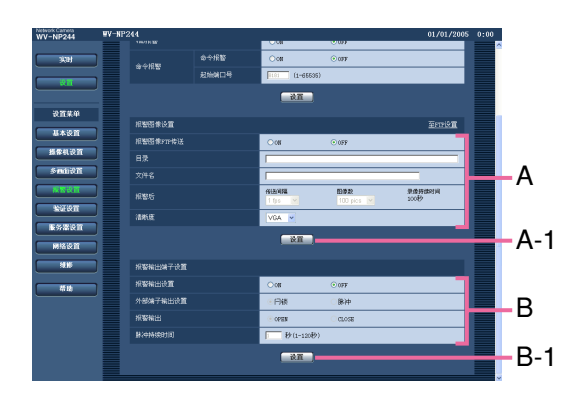

## **关于操作窗口**

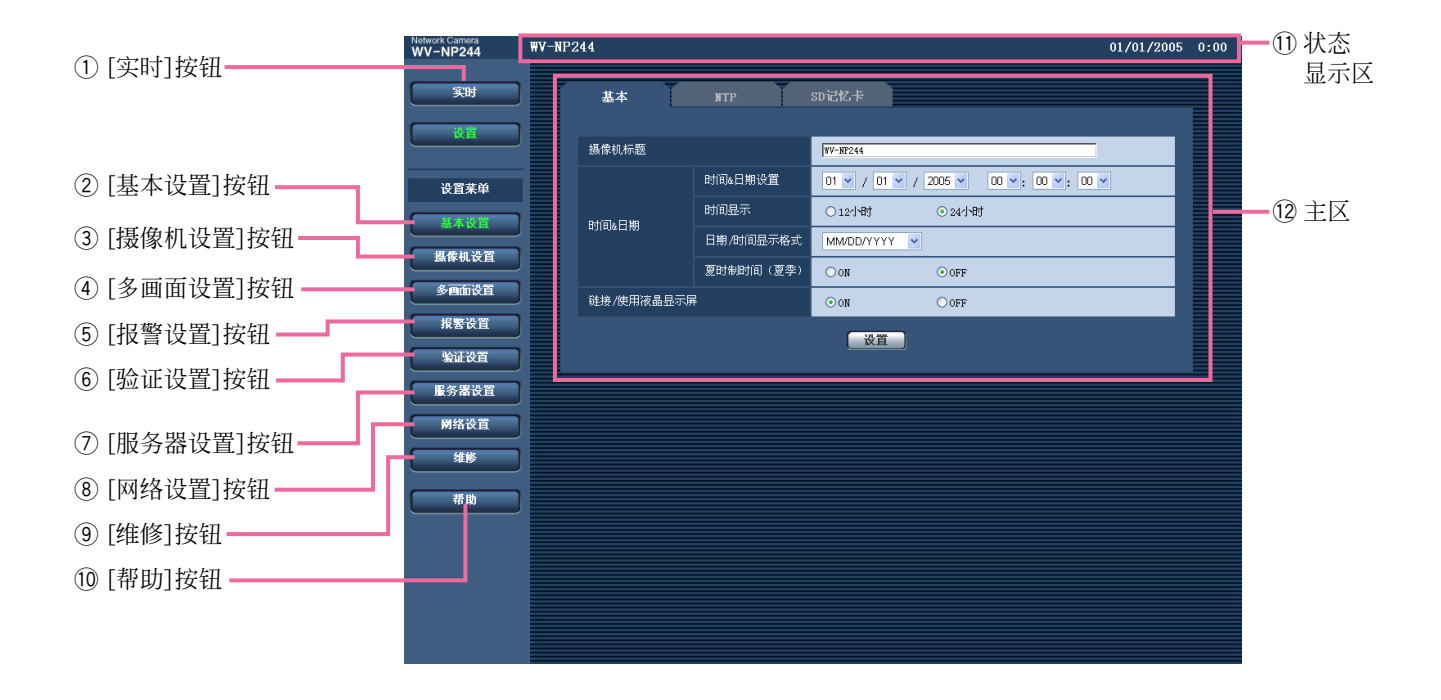

- q **[实时]按钮** 单击这个按钮可以显示"实时"页。
- $(2)$  **LEARSED** [基本设置]按钮 单击这个按钮可以显示"基本设置"页。例如时 间和日期,摄像机名称等基本设置和与NTP 服务器及SD记忆卡相关的设置可以在"基本设 置"页中进行。进一步信息,请参见第19页。

#### **(3) | 黒像机设置]按钮**

单击这个按钮可以显示"摄像机设置"页。图像 质量与亮度等与来自摄像机的图像有关的设置 和与音频有关的设置可以在"摄像机设置"页进 行。进一步信息,请参见第22页。

#### r **[多画面设置]按钮**

单击这个按钮可以显示"多画面设置"页。准备 用在多画面显示的摄像机可以在"多画面设置" 页中注册。进一步信息,请参见第27页。

#### (5) **K # # \$ \$ T [报警设置]按钮** 单击这个按钮可以显示"报警设置"页。例如在 报警发生时的报警动作,报警发生通知等与报 警发生有关的设置以及VMD区域设置均可以 在"报警设置"页中进行。进一步信息,请参见 第28页。

#### y **[验证设置]按钮** 单击这个按钮可以显示"验证设置"页。例如对 访问摄像机的用户和电脑进行限制等有关认证 的设置可以在"验证设置"页中进行。进一步信 息,请参见第35页。

## (7) **BSSERIE [服务器设置]按钮**

单击这个按钮可以显示"服务器设置"页。与摄 像机访问的邮件服务器和FTP服务器相关的设 置可以在"服务器设置"页中进行。进一步信息, 请参见第37页。

#### **(8) 网络** 网络设置 | 按钮

单击这个按钮可以显示"网络设置"页。网络设 置和与DDNS(动态DNS), SNMP(简单网络管 理协议)和FTP(文件传输协议)可以在"网络设 置"页中设置。进一步信息,请参见第39页。

### **9** 维 [维修]按钮

单击这个按钮可以显示"维修"页。系统日志检 查,固件升级和设置菜单的初始化可以在"维 修"页中进行。进一步信息,请参见第45页。

### !0 **[帮助]按钮**

单击这个按钮可以显示"帮助"页。

#### !1 **状态显示区**

将会显示当前正在设置的摄像机的名称以及日 期和时间。

#### !2**主区**

将会显示各个设置菜单页面。部分设置菜单有 标签。

## **进行摄像机的基本设置[基本设置]**

例如时间和日期,摄像机名称等基本设置和与NTP服务器及SD记忆卡相关的设置可以在"基本设置"页 中进行。 "基本设置"页有[基本], [NTP], 和[SD记忆卡]3个标签。

### **设置基本设置[基本]**

单击"基本设置"页的[基本]标签。(☞ 见第16页) 摄像机名称,时间和日期等均可以在此页中设置。

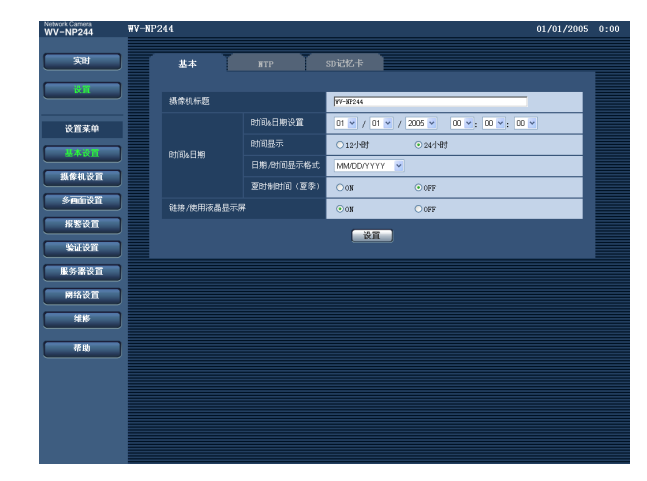

#### **[摄像机标题]**

输入摄像机标题。输入摄像机标题后单击[设置] 按钮。输入的标题将会显示在状态显示区。 **摄像机标题的字符数:**0 - 20字符 **出厂初始值:**WV-NP240(对于WV-NP240) WV-NP244(对于WV-NP244)

#### **[时间&日期设置]**

输入当前的时间和日期。将"时间显示"选择为"12 小时"时,可以选择"AM"或者"PM"。 **可用范围:** 01/01/2005 0:00:00 - 12/31/2035 23:59:59:59

#### **[时间显示]**

选择"12小时"或"24小时"。在"时间&日期设置"中 输入当前时间和日期时按照该设置输入当前小时。 **出厂初始值:**"24小时"

#### **[日期/时间显示格式]**

选择日期/时间显示格式。 将"时间显示"选择为"24小时"后将"时间&日期设 置"设置为"04/01/2005 13:10:00",时间和日期将 对应显示如下。 DD/MM/YYYY 01/04/2005 13:10 MM/DD/YYYY 04/01/2005 13:10 DD/Mmm/YYYY 01/4月/2005 13:10 YYYY/MM/DD 2005/04/01 13:10 Mmm/DD/YYYY 4月/01/2005 13:10 **出厂初始值:**MM/DD/YYYY

#### **[夏时制时间(夏季)]**

选择"ON"或者"OFF"决定是否应用夏令时。 **ON:**实施夏令时间。星号(\*)将会显示在所显示 时间和日期的左边。 **OFF:**不实施夏令时间。 **出厂初始值:**"OFF"

#### **[链接/使用液晶显示屏]**

选择"ON"或者"OFF"决定是否点亮发光二极管, 网络端子的访问发光二极管,以及SD记忆卡出错 发光二极管。 选择"ON"可以通过点亮发光二极管检查网络状 态。选择"OFF"可以在所有时间关断发光二极管。 但是,即使选择"OFF",电源指示灯也点亮。 **出厂初始值:**"ON"

#### **注:**

- **连接发光二极管:**与所连接的设备可以进行通 讯的时候此发光二极管点亮。
- **访问发光二极管:**访问网络时此发光二极管点 亮。
- **SD记忆卡出错发光二极管:**不能向SD记忆卡 写入数据时,该发光二极管点亮。

### **进行与NTP服务器[NTP]有关的设置**

单击"基本设置"页的[NTP]标签。(☞ 见第16页) NTP服务器地址, 端口号等与NTP服务器有关的设置可以在此页进行。

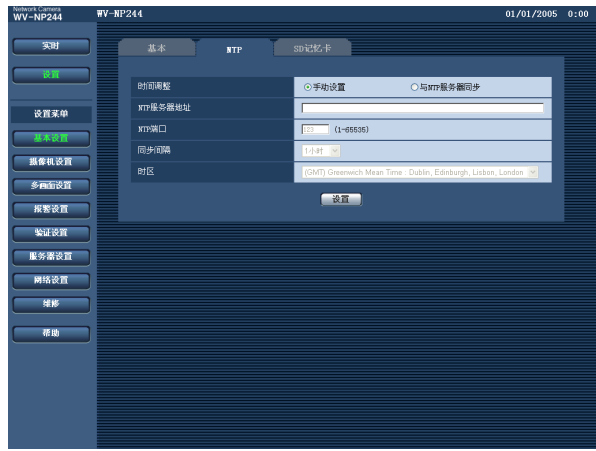

#### **[时间调整]**

从以下选择时间的调整方法。使用所选择方法调 整的时间将用作摄像机的标准时间。

- **手动设置:**在"基本设置"页的[基本]标签下设置 的时间将用作摄像机的标准时间。
- **与NTP服务器同步:**通过与NTP服务器同步自动 调整的时间将用作摄像机的标准时间。
- **出厂初始值:**"手动设置"

#### **[NTP服务器地址]**

输入NTP服务器的IP地址或者主机名。 **NTP服务器地址的字符数:**1 - 128字符 **出厂初始值:**(空格)

#### **重要:**

为"NTP服务器地址"输入主机名时,需要在" 网络设置"页的[网络]标签中设置DNS。(☞ 见 第39页)

#### **[NTP端口]**

输入准备使用的NTP服务器的端口号。 **可用端口号:**1 - 65535 **出厂初始值:**123

#### **[同步间隔]**

选择与NTP服务器的同步间隔(1-24小时: 以1 小时间隔)。 **出厂初始值:**"1小时"

#### **[时区]**

根据使用摄像机的位置选择时区。

**出厂初始值:**"(GMT) Greenwich Mean Time: Dublin, Edinburgh, Lisbon, London"

### **设置与SD记忆卡[SD记忆卡]相关的设置**

单击"基本设置"页的[SD记忆卡]标签。(☞ 见第16页) 与SD记忆卡相关的设置可以在此页进行。

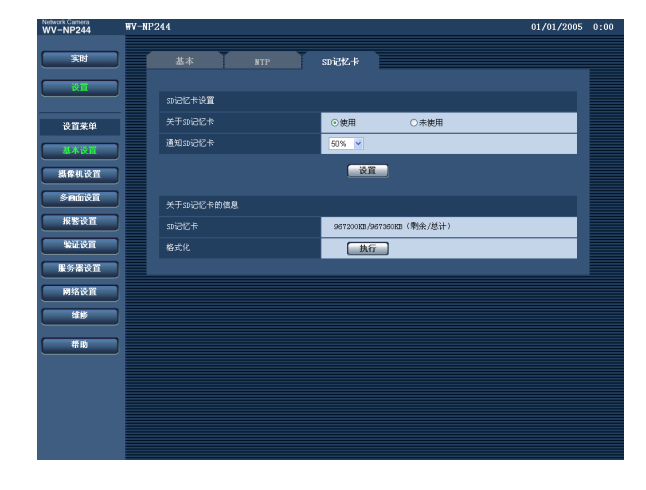

#### **[关于SD记忆卡]**

选择"使用"或者"未使用"确定是否使用SD记忆卡。

#### **重要:**

- 将SD记忆卡从摄像机取出前需要先选择"未使 用"。
- 插入SD记忆卡后需要选择"使用"才能使用SD 记忆卡。

#### **[通知SD记忆卡]**

使用"电子邮件通知"功能或者"松下报警协议"功能 通知SD记忆卡中的剩余空间时,从以下选择所通 知的时间。当SD记忆卡中的剩余空间达到以下选 择的值时发出通知。

50%/20%/10%/5%/2%

#### **出厂初始值:**50%

#### **注:**

- 选择"50%"以后,当剩余空间达到50%, 20%, 10%, 5%和2%的时候发出通知。
- 发出通知的时间可能不总是SD记忆卡中的剩 余空间达到所选择值的时间。

#### **[SD记忆卡]**

将会显示SD记忆卡中的剩余空间和总空间。 由于SD记忆卡状态不同,指示的大小将会有所不 同如下。

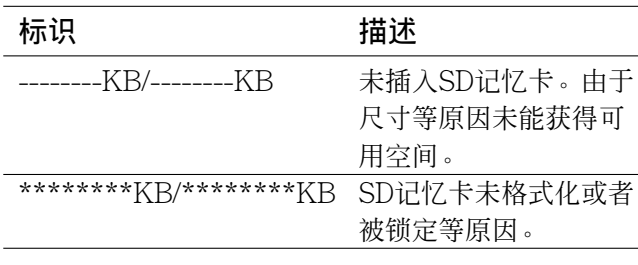

#### **注:**

当可用空间达到"0 KB"时, 图像将不保存到 SD记忆卡上。当启动了"电子邮件通知"功能时, 如果SD记忆卡满了,通知邮件将会发送到注 册的地址。(☞ 见第33页)

#### **[格式化]**

单击[执行]按钮可以格式化SD记忆卡。

#### **重要:**

- 格式化SD记忆卡前,需要在"基本设置"页的 [SD记忆卡]标签中将"关于SD记忆卡"选择为" 使用",并且在"网络设置"页的[FTP]标签中 将"FTP定期发送"选择为"OFF"(☞ 第43页)。
- 只要在设置菜单中单击[执行]按钮就可以格式 化SD记忆卡。否则摄像机使用SD记忆卡的以 下功能时可能不正常。
	- 使用FTP周期传送功能不能向FTP服务器 保存/获取图像
	- 保存/获取系统日志
- 建议使用Panasonic SD记忆卡。否则,可能 造成摄像机工作不正常或者性能变坏。
- 进行格式化时不能访问SD记忆卡。
- 格式化SD记忆卡时记忆卡上所有数据都 将会被删除。
- 进行格式化时不要关断摄像机的电源。
- 格式化SD记忆卡后,由于默认目录在SD记忆 卡上自动生成,可用的空间将会小于总空间。

## **进行图像与音频相关的设置[摄像机设置]**

例如亮度和JPEG/MPEG-4的图像质量等与图像和音频相关的设置在此页进行。 "摄像机设置"页中有[JPEG/MPEG-4], [摄像机]和[声频]3个标签。

## **进行与JPEG图像相关的设置[JPEG/MPEG-4]**

单击"摄像机设置"页的[JPEG/MPEG-4]标签。(☞ 见第16页) 如"刷新间隔(JPEG)\*","清晰度"和"画质"等在此页设置。关于与MPEG-4图像相关设置的进一步信息 参见第23页。

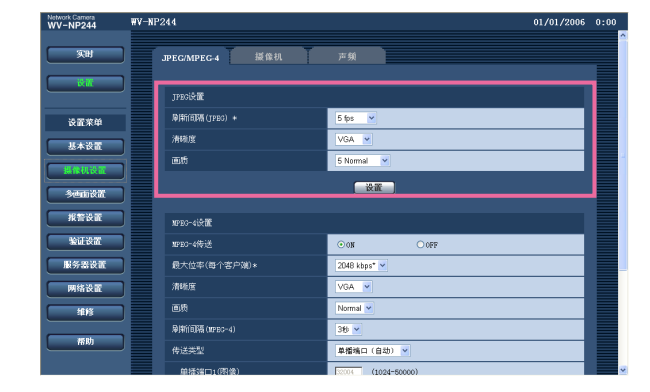

#### **[刷新间隔(JPEG)\*]**

从以下选择JPEG图像的刷新间隔。 0.1 fps/0.2 fps/0.33 fps/0.5 fps/1 fps/2 fps/ 3 fps/5 fps/6 fps \*/10 fps \*/15 fps \*/30 fps \* **出厂初始值:**"5 fps"

**注:**

将"MPEG-4传送"选择为"ON"时,如果选择右 边有星号(\*)的设置值,刷新间隔将会比设置 值长。

#### **[清晰度]**

为JPEG图像的图像采集尺寸选择"QVGA"或者 "VGA"。 **出厂初始值:**VGA

#### **[画质]**

从以下选择JPEG图像的图像质量。 0 Super fine/1 Fine/2/3/4/5 Normal/6/7/8/ 9 Low **出厂初始值:**"5 Normal"

22

## **设置与MPEG-4图像相关的设置[JPEG/MPEG-4]**

单击"摄像机设置"页的[JPEG/MPEG-4]标签。(☞ 见第16页) 如"刷新间隔(MPEG-4)","清晰度"和"画质"等在此页设置。关于有关JPEG图像的进一步信息参见第 22页。

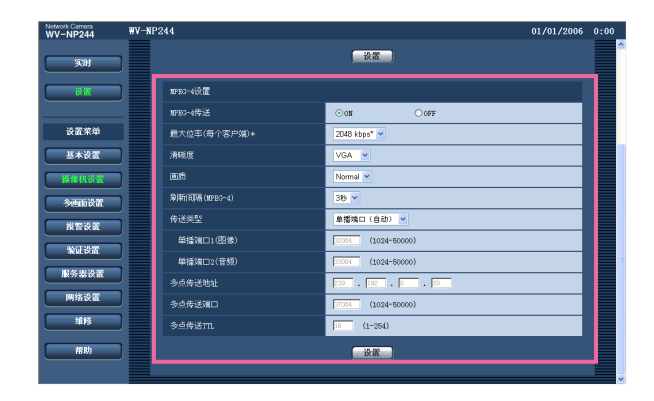

#### **[MPEG-4传送]**

选择"ON"或者"OFF",以确定是否传送MPEG-4 图像。

**ON:**传送MPEG-4图像。 **OFF:**传送MPEG-4图像。 **出厂初始值:**"ON"

#### **注:**

将"MPEG-4"传输选择为"ON"时,可以显示 MPEG-4图像或者JPEG图像。但是, 显示 JPEG图像时刷新间隔(JPEG)可能比设置值 长。

#### **[最大位率(每个客户端)\*]**

从以下选择每个用户的MPEG-4位速率。 64 kbps/128 kbps \*/256 kbps \*/512 kbps \*/ 1024 kbps \*/1536 kbps \*/2048 kbps \*/ 3072 kbps \*/4096 kbps \* **出厂初始值:**2048 kbps \*

#### **注:**

MPEG-4的位速率在"网络设置"页的[网络]标 签中与"总位率"同步。(☞ 见第39页) 因此, 选择右边有星号(\*)的设置值时, 位速 率可能比设置值低。

#### **[清晰度]**

为MPEG-4图像的图像采集尺寸选择"QVGA"或 者"VGA"。 **出厂初始值:**VGA

#### **[画质]**

从以下选择MPEG-4图像的图像质量。 Fine/Normal/Low **出厂初始值:**"Normal"

#### **[刷新间隔(MPEG-4)]**

选择刷新所显示的MPEG-4图像的间隔(1 - 5 秒 钟)。

如果在频繁发生出错的网络环境中使用,缩短 MPEG-4的刷新间隔可以消除图像失真。但是, 显示JPEG图像时刷新间隔(MPEG-4)可能比设置 值长。

**出厂初始值:**"3秒"

#### **[传送类型]**

从以下选择MPEG-4传送类型。

- **单播端口(自动):**同时可以有多达8个用户访问单 一摄像机。从摄像机传送图像和音频时会自动 选择"单播端口1(图像)"和"单播端口2(音频)"。 在使用特定局域网环境需要固定MPEG-4图像 传输端口号的时候,建议选择"单播端口(自 动)"。
- **单播端口(手动):**同时可以有多达8个用户访问单 一摄像机。从摄像机传送图像和音频需要手动 选择从摄像机传送图像和音频需要手动选择" 单播端口1(图像)"和"单播端口2(音频)"。 设置"单播端口(手动)"后可以固定通过因特网 传输MPEG-4图像所使用的路由器的端口号。 参见所使用的路由器的使用说明书。
- **多点传送:**对同时访问摄像机没有限制。 \* 关于最大同时访问数的进一步信息参见第4 页。

**初始设置:**"单播端口(自动)"

#### **[单播端口1(图像)]**

输入单播端口号(用于从摄像机传送图像)。 **可用值:**1024 - 50000(仅可用偶数。) **初始设置:**32004

#### **[单播端口2(音频)]**

输入单播端口号(用于从摄像机传送音频)。 **可用值:**1024 - 50000(仅可用偶数。) **初始设置:**33004

#### **[多点传送地址]**

输入多播IP地址。 图像和音频将会传输到指定的IP地址。 **可选的地址为:**224.0.0.0 - 239.255.255.255 **出厂初始值:**239.192.0.20

#### **[多点传送端口]**

输入多播端口号(用于从摄像机传输MPEG-4图 像)。 **可用端口号:**1024 - 50000(仅可用偶数。) **出厂初始值:**37004

#### **[多点传送TTL]**

输入多播TTL值。 **可用值:**1 - 254 **出厂初始值:**16

#### **重要:**

- 根据用于监视的电脑情况,多播端口号可能已 经被占用。在这种情况下,可能不能监视图像。 改变多播端口号。
- 通过网络传送MPEG-4图像时,所传送的图像 有时不能显示。在这种情况下,请咨询网络管 理员。
- 如果所使用的电脑中安装了两块以上网卡,未 用于接收图像的网卡应当在使用多播端口显示 MPEG-4图像时关闭。

### **设置图像质量和亮度等摄像机设置[摄像机]**

单击"摄像机设置"页的[摄像机]标签。(☞ 见第16页) 以下是关于如何配置亮度等与图像相关的设置的说明。

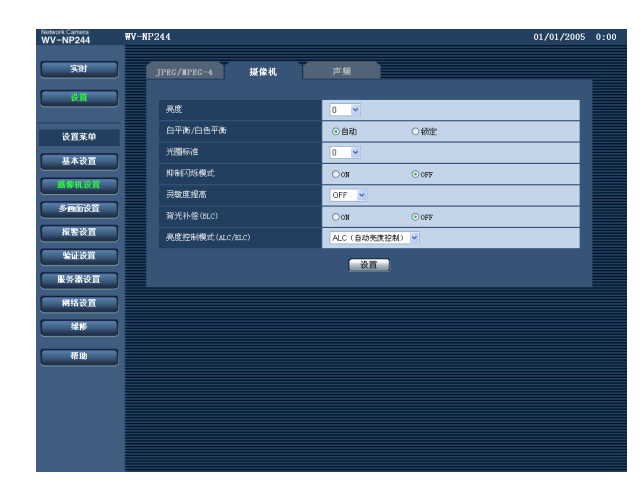

#### **[亮度]**

亮度有17级(-8 - 8)。"-8"为最暗,而"8"为最亮。 **出厂初始值:**0

#### **[白平衡/白色平衡]**

从以下选择白平衡调整方法。 **自动:**自动调整白平衡。 **锁定:**固定到单击[设置]按钮应用时的白平衡。 **出厂初始值:**"自动"

#### **[光圈标准]**

光圈等级(清晰度)有9级(-4 - 4)。"-4"为最暗, 而"4"为最亮。 **出厂初始值:**0

#### **[抑制闪烁模式]**

选择"ON"或者"OFF",确定是否使用电子变焦。 通常, 选择"OFF"。在荧光灯下使用摄像机并且 发生闪烁时,选择"ON"。 **出厂初始值:**"OFF"

#### **[灵敏度提高]**

从下述选择灵敏度。 **OFF:**不使用灵敏度调整。 **[x2]:**自动调整灵敏度达 x2。 **[x4]:**自动调整灵敏度达 x4。 **[x8]:**自动调整灵敏度达 x8。 **[x16]:**自动调整灵敏度达 x16。 **出厂初始值:**"OFF"

#### **重要:**

灵敏度增加时,刷新间隔会较长。

#### **[背光补偿(BLC)]**

选择"ON"或者"OFF"确定是否补偿背光。 **ON:**补偿背光。(物体有背光时适用。) **OFF:**不补偿背光。(物体前方有光时适用。) **出厂初始值:**"OFF"

#### **[亮度控制模式(ALC/ELC)]**

根据所使用的镜头将光量控制选择为"ALC(自动 亮度控制)"或者"ELC(电子亮度控制)"。

- **ALC(自动亮度控制):**使用自动光圈镜头(DC) 时选择此项。
- **ELC(电子亮度控制):**使用固定光圈镜头时选 择此项。
- **出厂初始值:**ALC(自动亮度控制)

#### **重要:**

- 选择"ELC(电子亮度控制)"时,"抑制闪烁模式 "的"ON"将不能使用。
- 不支持视频伺服型镜头。
- "抑制闪烁模式"选择为"ON"时,灵敏度不能减 少。

### **进行与音频相关的设置[声频]**

单击"摄像机设置"页的[声频]标签。(☞ 见第16页) 在此页可以进行与音频相关的设置。

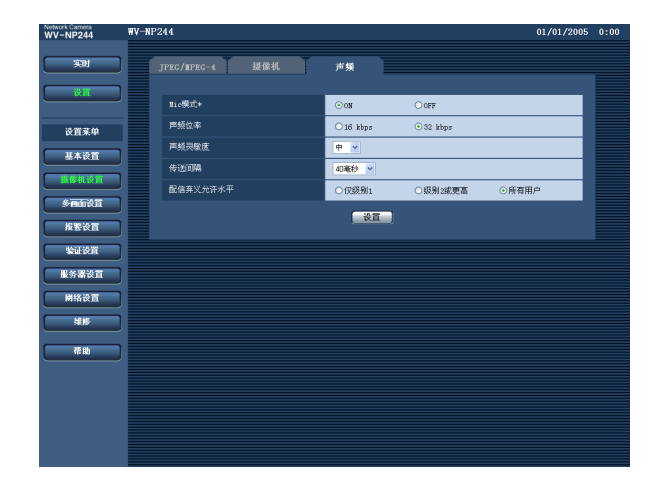

#### **[Mic模式\*]**

选择"ON"或者"OFF"确定是否在电脑上打开音 频。

- **ON:**从摄像机向电脑传送音频。在电脑上可以与 图像一起听见音频。图像和音频将会不同步。
- **OFF:**不从摄像机向电脑传送音频。因此,与音 频有关的设置将会控制无效。
- **出厂初始值:**"ON"

#### **[声频位率]**

将音频位率选择为"16 kbps"或者"32 kbps"。 **出厂初始值:**"32 kbps"

#### **[声频灵敏度]**

从以下选择摄像机内置麦克风的灵敏度。 高/中/低 **出厂初始值:**"中"

#### **[传送间隔]**

从以下选择音频传送的间隔。 20毫秒/40毫秒/80毫秒/160毫秒 **出厂初始值:**"40毫秒"

#### **注:**

选择较短间隔时,延迟时间较短。选择较长间 隔时,即使延迟时间较长也可能消除音频间断。 根据网络环境选择间隔。

#### **[配信弃义允许水平]** 从以下选择音频传送的访问等级。关于访问等级 的进一步的信息参见第35页。 仅级别1/级别2或更高/所有用户 **出厂初始值:**"所有用户"

**注:**

图像和音频将会不同步。

## **设置多画面设置[多画面设置]**

用于多画面显示的摄像机可以在此页注册。 关于如何显示"多画面设置"页的说明参见第16页。

**注:**

以下摄像机可以用于多画面显示。(于2008年4月) WV-NF284系列, WV-NS202系列, WV-NP240系列, WV-NP1000系列, WV-NW470S系列, WV-NP472, WV-NS320系列, WV-NW484S系列, WV-NS950系列, WV-NW960系列

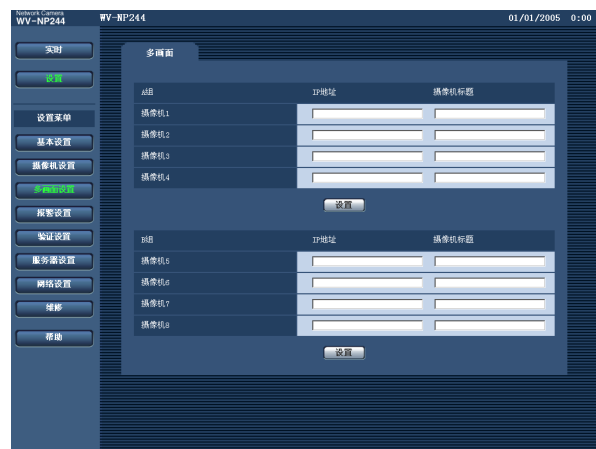

#### **[IP地址]**

使用准备用于多画面显示的摄像机IP地址或者主 机名。4台摄像机可以注册为1组,最多可以注册2 组(8台摄像机)。

**摄像机的端口改变时,输入以下内容:**"摄像机的 IP地址:端口号",例如"192.168.0.10:8080"。 **IP地址的字符数:**1 - 128字符

#### **注:**

使用主机名时,需要设置所使用电脑的DNS设 置。(☞ 见第42页)

#### **[摄像机标题]**

输入的摄像机标题将会显示在多画面上。 **摄像机标题的字符数:**0 - 20字符

## **进行报警设置[报警设置]**

例如报警发生时的报警动作设置,报警发生通知,和视频运动检测区域设置等等与发生报警有关的设 置可以在此页进行。 "报警设置"页有[报警],[VMD区]和[验证]3个标签。

### **进行与报警动作相关的设置[报警]**

单击"报警设置"页的[报警]标签。(☞ 见第16页) 与报警动作相关的设置可以在此页进行。关于与报警图像和报警输出插口有关的设置的进一步信息参 见第29和30页。

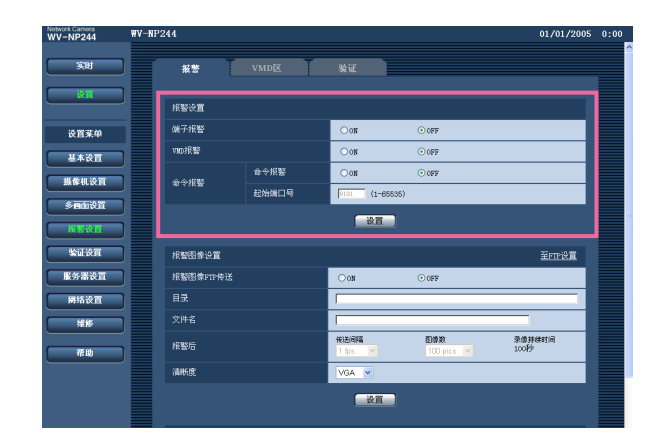

#### **[端子报警]**

选择"ON"或者"OFF"确定是否接收终端报警。 **出厂初始值:**"OFF"

#### **[VMD报警]**

选择"ON"或者"OFF"确定是否使用视频运动检测 功能进行报警。关于如何设置检测区域的说明参 见第31页。 **出厂初始值:**"OFF"

#### **[命令报警]**

选择"ON"或者"OFF",确定是否接收命令报警。 命令报警是从其他摄像机通知Panasonic协议报 警的功能。如果选择"ON",报警动作将会在多摄 像机之间进行。 **出厂初始值:**"OFF"

#### **[起始端口号]**

选择准备用于接收命令报警的端口号。 **可用端口号:**1 - 65535 **出厂初始值:**8181

## **与报警图像相关的设置[报警图像设置]**

单击"报警设置"页的[报警]标签。(☞ 见第16页) 与要传送到FTP服务器的报警图像相关的设置可以在此页进行。报警图像将会传送到FTP服务器。需 要事先设置才能将报警图像传送到FTP服务器。(☞ 见第38页) 关于与报警动作和报警输出插口有关的进一步信息,请参见第28和30页。

#### **重要:**

根据网络速度或者网络繁忙情况,图像可能无 法严格按照指定的间隔或者周期传送。

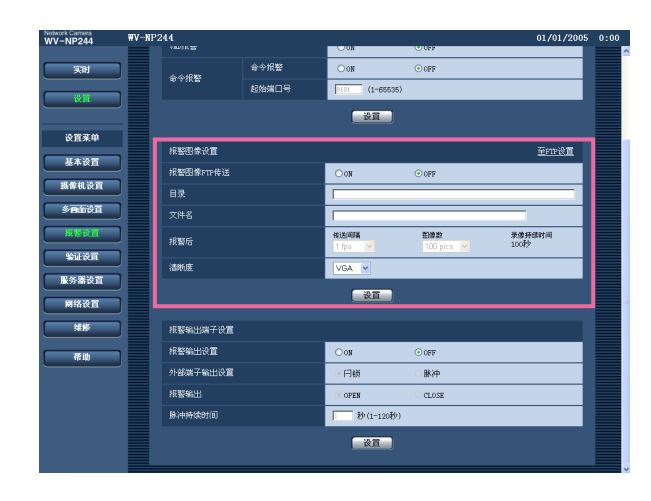

#### **[报警图像FTP传送]**

选择"ON"或者"OFF",确定是否将报警图像传送 到FTP服务器。 **出厂初始值:**"OFF"

**[目录]** 输入准备保存报警图像的目录。 例如,输入"/ALARM"指定在FTP根目录下的 "ALARM"目录。 **目录名的字符数:**0 - 256字符

#### **[文件名]**

输入准备传送到FTP服务器的报警图像的文件 名。文件名如下。 ["输入的文件名"+"时间和日期(年/月/日/小时/分 钟/秒钟)"] +"序列号" **摄像机位置的字符数:**1 - 8字符

#### **[传送间隔]**

从以下选择报警图像FTP传送的传送间隔。 0.1 fps/0.2 fps/0.33 fps/0.5 fps/1 fps **出厂初始值:**"1 fps"

#### **[图像数]**

从以下选择要传送的报警图像数。 10 pics/20 pics/30 pics/50 pics/100 pics/200 pics/ 300 pics/500 pics/1000 pics/2000 pics/3000 pics/ 5000 pics **出厂初始值:**"100 pics"

#### **[录像持续时间]**

将会显示以设置的"传送间隔"保存的"图像数"的大 约时间。

#### **[清晰度]**

为将要传送到FTP服务器的或者要附加在报警邮 件上的图像采集大小选择"QVGA"或者"VGA"。 **出厂初始值:**VGA

## **与报警输出插口有关的设置[报警输出设置]**

单击"报警设置"页的[报警]标签。(☞ 见第16页)

与报警输出插口有关的设置可以在此页进行。关于与报警端子和报警图像有关设置的进一步信息,请 参见第28和29页。

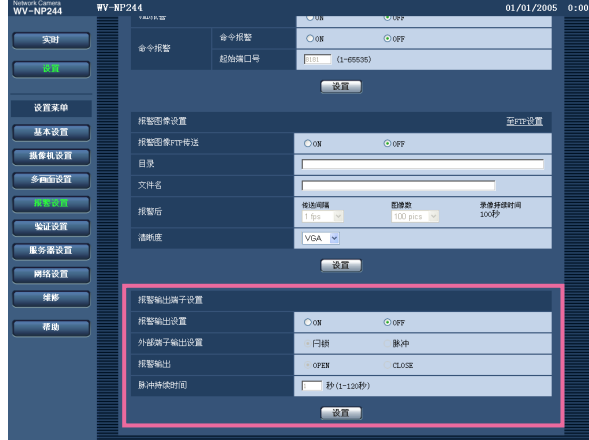

#### **[报警输出设置]**

选择"ON"或者"OFF",确定在检测到报警时是否 将报警信号输出到报警输出插口。 **出厂初始值:**"OFF"

#### **[外部端子输出设置]**

- 为报警发生时报警输出插口的"闩锁"或者"脉冲"。 **闩锁:**检测到报警时,在单击[报警复位]按钮前
- 报警输出插口将会保持为"报警输出"选择的状 态。
- **脉冲:**检测到报警时,报警输出插口将会有为"脉 冲持续时间"设置的时间段在与"报警输出"中选 择的相反的状态。
- **出厂初始值:**"闩锁"

#### **[报警输出]**

选择"OPEN"或者"CLOSE", 确定在输出报警信 号时打开还是关闭报警输出插口。

- **OPEN:**输出报警信号时报警输出插口将会打开。 (常闭)
- **CLOSE:**输出报警信号时报警输出插口将会关 闭。(常开)
- **出厂初始值:**"OPEN"

#### **注:**

选择"OPEN"时,如果摄像机电源接通,报警 信号将会输出大约20秒钟。

#### **[脉冲持续时间]**

将"报警输出"选择为"脉冲"时选择脉冲宽度。 **可用脉冲宽度:**1 - 120秒 **出厂初始值:**"1秒"

#### **设置视频运动检测区域[VMD区]**

单击"报警设置"页的[VMD区]标签。(☞ 见第16页) 视频运动检测区域可以在此页设置。 在所设置的区域中检测到运动物体时,将会进行报警。

## **设置视频运动检测区域**

#### **步骤1**

在屏幕上拖动鼠标对视频运动检测区域进行设置。 单击[所有区域]按钮后,整个区域将会成为视频 运动检测区域,并且"1(白色)"将会自动应用于该 "区域"。

→ 指定的区域将会成为视频运动检测区域并且将 会显示其边界。设置了2 - 4个视频运动检测区 域时,各个区域将会顺序编号。 各个区域由对应的边界颜色区分。

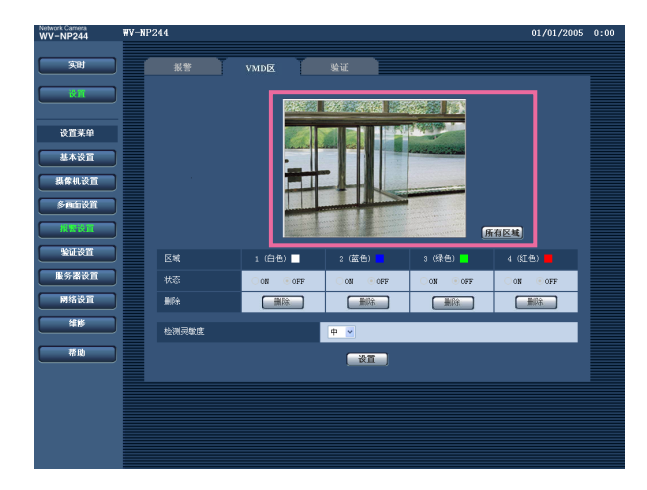

#### **步骤2**

为视频运动检测区域的"状态"选择"ON"或者 "OFF"。选择"OFF"后单击[设置]按钮,边界将 会变为虚线,此时即使在该区域中检测到运动物 体也不进行报警。

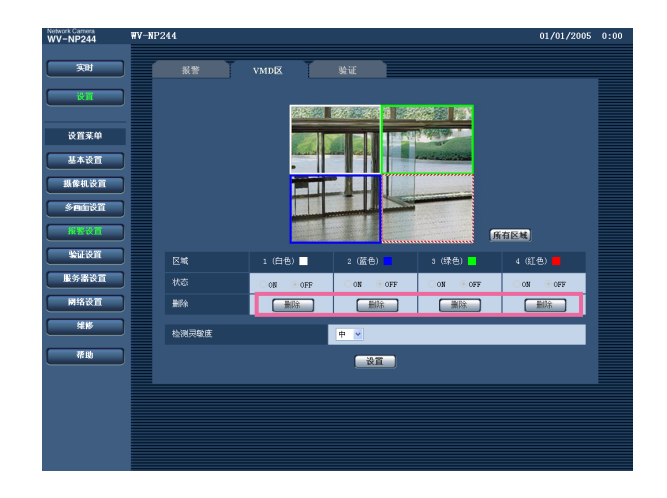

#### **步骤3**

从以下选择检测灵敏度。所选择的检测灵敏度将 会应用到所有的视频运动检测区域。 高/中/低 **出厂初始值:**"中"

#### **步骤4**

完成设置后单击[设置]按钮。

#### **重要:**

在单击[设置]按钮前设置不起作用。

## **删除设置的视频运动检测区域**

### **步骤1**

单击要删除的区域对应的[删除]按钮。 → 该区域的边界消失。

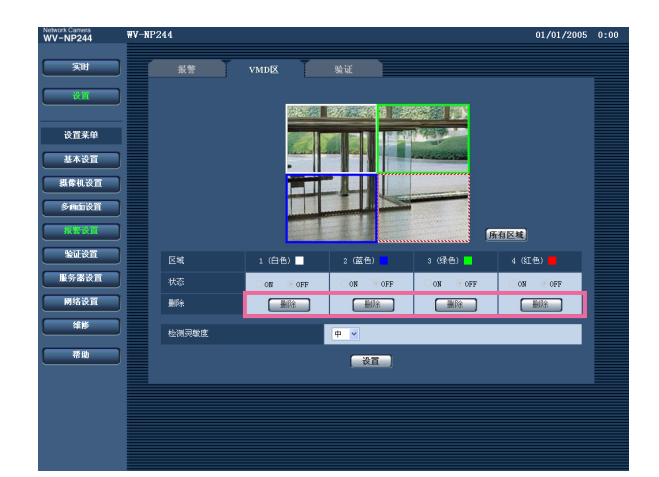

#### **步骤2**

单击[设置]按钮。 → 删除完成。

### **重要:**

在单击[设置]按钮前输出未完成。

### **关于邮件通知的设置[验证]**

单击"报警设置"页的[验证]标签。(☞ 见第16页)

关于邮件通知的设置可以在此页进行。需要设置邮件服务器才能使用电子邮件通知报警的发生。 (☞ 见第37页)

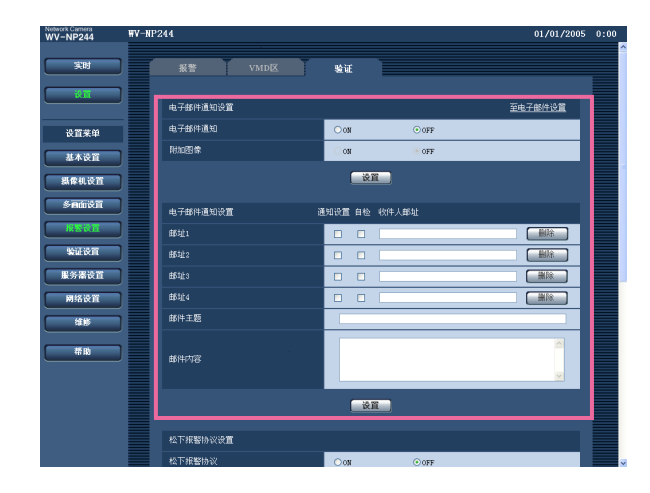

#### **[电子邮件通知]**

选择"ON"或者"OFF",确定是否在报警发生时用 电子邮件通知报警的发生。 **出厂初始值:**"OFF"

#### **[附加图像]**

选择"ON"或者"OFF", 确定是否在要发送的邮件 中附加图像。

**出厂初始值:**"OFF"

#### **注:**

在[报警]标签(☞ 第29页)中"报警图像设置"的" 清晰度"的设置将会应用到要附加的图像大小。

#### **[邮址]**

输入目标电子邮件地址。最多可以登记到4个目标 地址。

在所需要的地址的"报警"复选框中打勾,选择在 报警发生时使用电子邮件进行通知。

在所需要的地址的"自检"复选框中打勾,在以下 的任何报警发生时使用电子邮件进行通知。

- 发出SD记忆卡剩余空间通知时(☞ 第21页)
- 当SD记忆卡的空间将满时
- 当安装SD记忆卡失败时

单击所需要的地址的[删除]按钮,可以删除注册 的地址。

**邮件的目标地址的字符数:**3 - 128字符

**[邮件主题]**

输入邮件主题。 **邮件主题的字符数:**0 - 50字符

**[邮件内容]** 输入邮件内容。 **邮件主体的字符数:**0 - 200字符

**注:**

通知邮件将以下述内容送出。(发出的内容根 据SD记忆卡的状态而有所不同)。

- "SD记忆卡空间满。"(当SD记忆卡的空间 满时发出此内容。)
- "无法认识SD记忆卡。"(当安装SD记忆卡 失败时发出此内容。)

## **关于Panasonic报警协议的设置[松下报警协议]**

单击"报警设置"页的[验证]标签。(☞ 见第16页) 关于Panasonic报警协议的设置可以在此页进行。

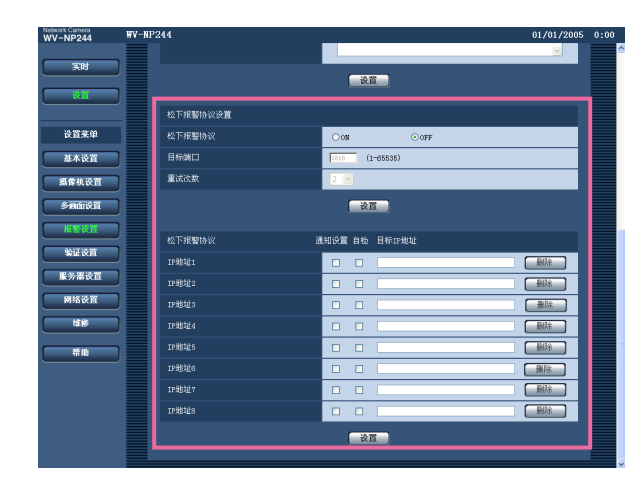

#### **[松下报警协议]**

选择"ON"或者"OFF",确定是否在检测到报警时 用Panasonic报警协议通知报警的发生。 **出厂初始值:**"OFF"

**注:**

选择"ON"时,报警的发生将依次通知注册的 目标IP地址(最先发送给IP地址1, 最后发送给 IP地址8)。

#### **[目标端口]**

从以下选择Panasonic报警协议的目标端口。 **可用端口号:**1 - 65535 **出厂初始值:**1818

#### **[重试次数]**

选择Panasonic报警协议的重试次数。 **可以重试次数:**1 - 30 **出厂初始值:**2

#### **[目标IP地址]**

从以下输入选择Panasonic报警协议的目标IP地 址。最多可以登记到8个目标地址。 在所需要的地址的"报警"复选框中打勾,可以在 报警发生时使用Panasonic报警协议进行通知。 在所需要的地址的"自检"复选框中打勾,在以下 的任何报警发生时使用Panasonic报警协议进行 通知。

- 发出SD记忆卡剩余空间通知时(☞ 第21页)
- 当SD记忆卡的空间将满时
- 当安装SD记忆卡失败时

单击所需要的地址的[删除]按钮,可以删除注册 的地址。

#### **重要:**

确认目标IP地址注册正确。如果注册的IP地址 不存在,通知将会延迟。

## **与认证有关的设置[验证设置]**

关于对与用户和电脑访问摄像机的限制等有关认证的设置,可以在此页进行。 "验证设置"中有[用户]和[主机]两个标签。

## **与用户认证有关的设置[用户]**

单击"验证设置"页的[用户]标签。(☞ 见第16页) 与用户认证有关的设置可以在此页进行。可以注册多达16个用户。

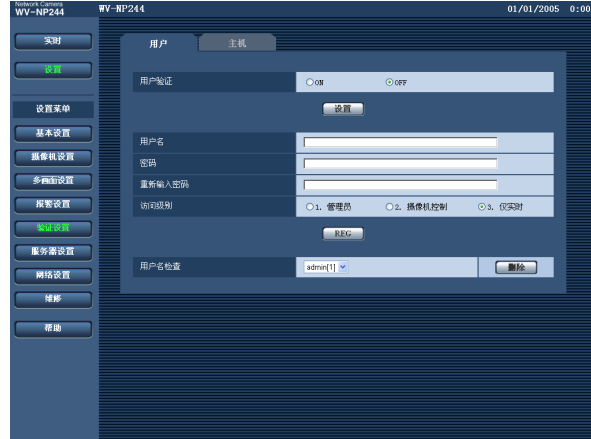

#### **[用户验证]**

选择"ON"或者"OFF",确定是否对用户进行认证。 **出厂初始值:**"OFF"

#### **[用户名]**

输入用户名。 **用户名字符数:**1 - 32字符 **出厂初始值:**(空格)

#### **[密码] [重新输入密码]**

输入密码。 **密码字符数:**4 - 32字符 **出厂初始值:**(空格)

#### **注:**

如果输入已经被使用的用户名并且单击[REG] 按钮,对应用户的信息将会被覆盖。

#### **[访问级别]**

从以下选择用户的访问级别。

- **1. 管理员:**允许进行摄像机的所有可用操作。
- **2. 摄像机控制:**允许显示来自摄像机的图像和控 制摄像机。不能进行摄像机的设置。
- **3. 仅实时:**仅能显示实时图像。不能进行摄像机 设置或者摄像机控制。
- **出厂初始值:**"3. 仅实时"

#### **注:**

单击"用户名检查"的[\/],可以选择注册用户 标签检查所选择用户的信息。 注册用户将会与访问等级一起显示。(例如: admin [1]) 选择要删除的用户后,单击[删除]按钮,可以 删除注册用户。

#### **重要:**

如果所有访问等级为"1. 管理员"的用户都被删 除, 就不能设置。

## **与主机认证有关的设置[主机]**

单击"验证设置"页的[主机]标签。(☞ 见第16页) 限制电脑(IP地址)访问摄像机的设置可以在此页进行。

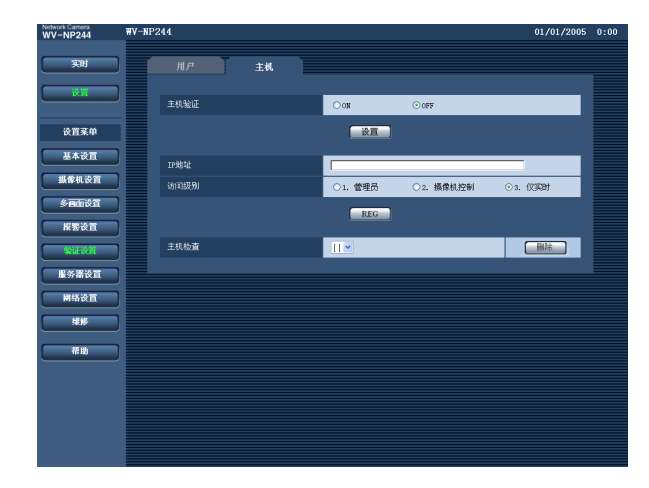

#### **[主机验证]**

选择"ON"或者"OFF",确定是否对主机进行认证。 **出厂初始值:**"OFF"

#### **重要:**

进行主机认证的设置前,需要对允许访问摄像 机的电脑IP地址进行注册,确定其访问等级。 如果在注册主机(IP地址)前将"主机验证"选择 为"ON", 就不能访问摄像机。

#### **[IP地址]**

输入允许访问摄像机的电脑IP地址。 IP地址中不能使用主机名。

#### **注:** • 输入"IP地址/子网掩码"后,可以在各个子网中 限制电脑。 例如,如果输入"192. 168. 0. 1/24",并且将访 问等级选择为"2. 摄像机控制", IP地址在 "192.168.0.0" - "192.168.0.255"之间的电脑就 能够以访问等级"2. 摄像机控制"访问摄像机。

• 如果输入已经被使用的用户名并且单击[REG] 按钮,对应用户的信息将会被覆盖。

#### **[访问级别]**

从以下选择主机的访问等级。 1. 管理员/2. 摄像机控制/3. 仅实时 关于访问等级的进一步的信息参见第35页。 **出厂初始值:**"3. 仅实时"

#### **注:**

单击"主机检查"的[\/],可以选择注册的主机 并且检查所选择的主机IP地址。 注册的IP地址将会与访问等级一起显示。(例 如:192.168.0.21 [1]) 选择要删除的IP地址后,单击[删除]按钮,可 以删除注册的主机。

## **服务器的设置[服务器设置]**

关于邮件服务器和FTP服务器的设置可以在此页进行。 "服务器设置"页有[邮件]和[FTP]两个标签。

## **关于邮件服务器的设置[邮件]**

单击"服务器设置"页的[邮件]标签。(☞ 见第16页) 关于用于发送报警邮件的邮件服务器的设置可以在此页进行。

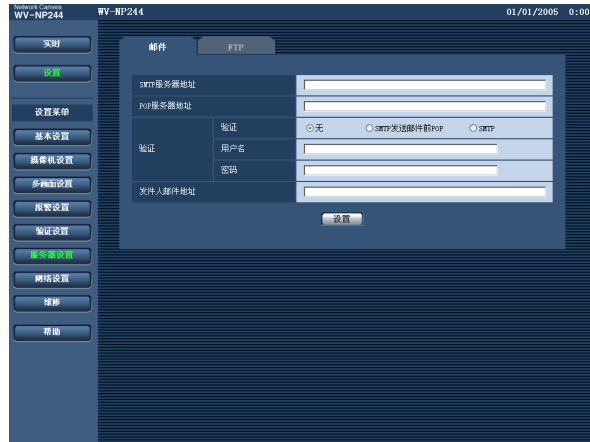

#### **[SMTP服务器地址]\***

输入IP地址或要发给电子邮件的SMTP服务器的 主机名以发送电子邮件。 **SMTP服务器地址的字符数:**1 - 128字符

#### **[POP服务器地址]\***

将"验证"选择为"SMTP发送邮件前POP", 输入 POP服务器的IP地址或者主机名。 **POP服务器地址的字符数:**1 - 128字符

#### **\* 重要:**

为"SMTP服务器地址/POP服务器地址"输入 主机名时,需要在"网络设置"页的[网络]标签 中设置DNS。(☞ 见第40页)

#### **[验证]**

从以下选择时间的调整方法。

**无:**发送电子邮件不需要通过任何认证。

**SMTP发送邮件前POP:**使用SMTP服务器发送 电子邮件先要通过POP服务器认证。

**SMTP:**发送电子邮件需要通过SMTP服务器认 证。

**出厂初始值:**"无"

#### **注:**

如果您不知道发送电子邮件的认证方法,请咨 询网络管理员。

#### **[用户名]**

输入访问服务器的用户名。 **用户名字符数:**1 - 32字符 **[密码]** 输入密码以访问服务器。 **密码字符数:**0 - 32字符

#### **[发件人邮件地址]**

输入发送人的邮箱地址。 输入的邮寄地址将会显示在发送邮件的"从"(发送 者)行中。

**发件人邮件地址的字符数:**3 - 128字符

## **有关FTP服务器的设置[FTP]**

单击"服务器设置"页的[FTP]标签。(☞ 见第16页) 用于发送报警图像的有关FTP服务器的设置可以在此页进行。

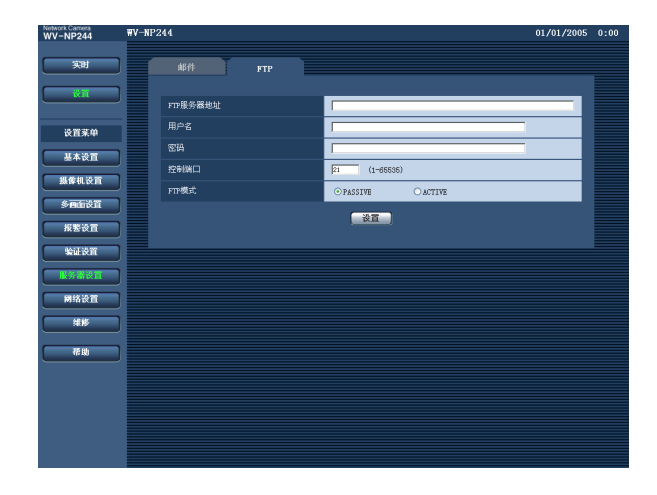

#### **[FTP服务器地址]**

输入FTP服务器的IP地址或者主机名。 **FTP服务器地址的字符数:**1 - 128字符

**注:**

在"FTP服务器地址"上键入"localhost"时, 报 警图像将保存在SD存储卡内以替代传达给 FTP服务器。 在这种情况下,报警图像不会传达给FTP服务 器。

#### **重要:**

为"FTP服务器地址"输入主机名时,需要在" 网络设置"页的[网络]标签中设置DNS。(☞ 见 第40页)

#### **[用户名]**

输入用户名称(登录名称)以访问FTP服务器。 **用户名字符数:**1 - 32字符

#### **[密码]**

输入密码以访问FTP服务器。 **密码字符数:**0 - 32字符

#### **[控制端口]**

输入准备用于FTP服务器的控制端口号。 **可用端口号:**1 - 65535 **出厂初始值:**21

#### **[FTP模式]**

为FTP模式选择"PASSIVE"或者"ACTIVE"。 一般情况下,选择"PASSIVE"。如果不能建立连 接,则选择"ACTIVE"。 **出厂初始值:**"PASSIVE"

## **网络设置[网络设置]**

网络设置和与DDNS(动态DNS)及SNMP(简单网络管理协议)有关的设置可以在此页进行。 在"网络设置"中有[网络]标签的[DDNS],[SNMP],和[FTP定期]4个标签。

### **网络设置[网络]**

单击"网络设置"页的[网络]标签。(☞ 见第16页) 设置网络时需要以下信息。

与网络管理员或者因特网服务供应商联系。

- IP地址
- 子网掩码
- 默认网关(使用网关服务器或者路由器时)
- HTTP端口号
- 首要DNS,次要DNS(使用DNS时)

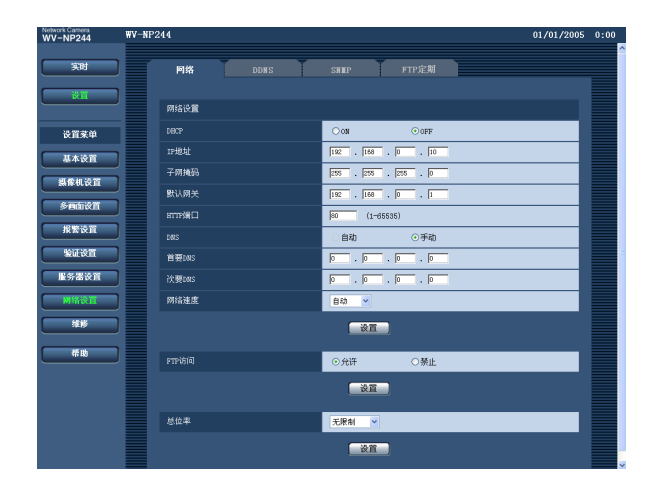

#### **[DHCP]**

选择"ON"或"OFF"确定是否使用DHCP功能。 设置DHCP服务器不要使用已经分配给其他独占 IP地址的网络摄像机和电脑的IP地址。 服务器的设置,请咨询网络管理员。 **出厂初始值:**"OFF"

#### **[IP地址]**

不使用DHCP功能时,输入摄像机的IP地址。不 要输入已经(有电脑和其他网络摄像机)使用的IP 地址。

**出厂初始值:**192.168.0.10

#### **<不能使用的IP地址>**

 $0. *.*.*$  $*$ .  $*$ . 0 255.  $*$ .  $*$ .  $*$ \*. \*. \*. 255 127.0.0.1 D类地址(224.0.0.0 - 239.255.255.255) E类地址(240.0.0.0 - 255.255.255.255)

**注:**

即使使用DHCP功能时默认网关也不能使用这 些IP地址。DHCP服务器的设置,请咨询网络 管理员。

#### **[子网掩码]**

不使用DHCP功能时,输入摄像机的子网掩码。 **出厂初始值:**255.255.255.0

#### **[默认网关]**

不使用DHCP功能时,输入摄像机的默认网关。 **出厂初始值:**192.168.0.1

#### **<默认网关不能使用的IP地址>**

 $0.*.*.*$  $*$  \* \* 0  $255.*.*.*$ \*. \*. \*. 255 127.0.0.1 D类地址(224.0.0.0 - 239.255.255.255) E类地址(240.0.0.0 - 255.255.255.255)

#### **注:**

即使使用DHCP功能时默认网关也不能使用这 些IP地址。DHCP服务器的设置,请咨询网络 管理员。

#### **[HTTP端口]**

独立指定端口号。 由于以下端口已经使用不能再用。 **可用端口号:**1 - 65535 **出厂初始值:**80

#### **<已经使用的端口号>**

20, 21, 23, 25, 42, 53, 67, 68, 69, 110, 123, 161, 162, 995, 10669, 10670

#### **[DNS]**

选择"自动"或者"手动",确定是否使用DNS。选 择"手动"时,需要设置DNS。 使用DHCP功能时,可以通过选择"自动"自动获 得DNS地址。关于设置的进一步信息,请咨询网 络管理员。

**出厂初始值:**"手动"

#### **[首要DNS],[次要DNS]**

将"DNS"选择为"手动"时,输入DNS的IP地址。 关于DNS地址的进一步信息,请咨询网络管理员。

#### **[网络速度]**

从以下选择数据传输的线路速度。建议使用出厂 初始设置"自动"。 自动/100 MF(Mbps全双工)/100 MH(Mbps半双 工)/10 MF(Mbps全双工)/10 MH(Mbps半双工) **出厂初始值:**"自动"

#### **[FTP访问]**

选择"允许"或者"禁止",确定允许或者禁止FTP 访问。 **出厂初始值:**"禁止"

#### **[总位率]**

从以下选择传输的总位速率。 64 kbps/128 kbps/256 kbps/512 kbps/1024kbps/ 2048 kbps/4096 kbps/无限制 **出厂初始值:**"无限制"

#### **注:**

- 如果选择"64 kbps", 在[声频]标签为"Mic模 式"选择"OFF"。(☞ 见第26页)
- 如果选择了"64 kbps", 就不能同时进行JPEG 图像的实时传输和FTP周期传输。

**注:**

- 地址转换功能将全球IP地址转变为内部IP地址,"静态IP伪装"和"网络地址转换(NAT)"有此功能。 此功能要在路由器上设置。
- 需要使用端口转发功能为各个摄像机指定相应的端口号和地址转换,才能通过摄像机连接的宽带路 由器从因特网访问摄像机。进一步信息参见宽带路由器的使用说明书。

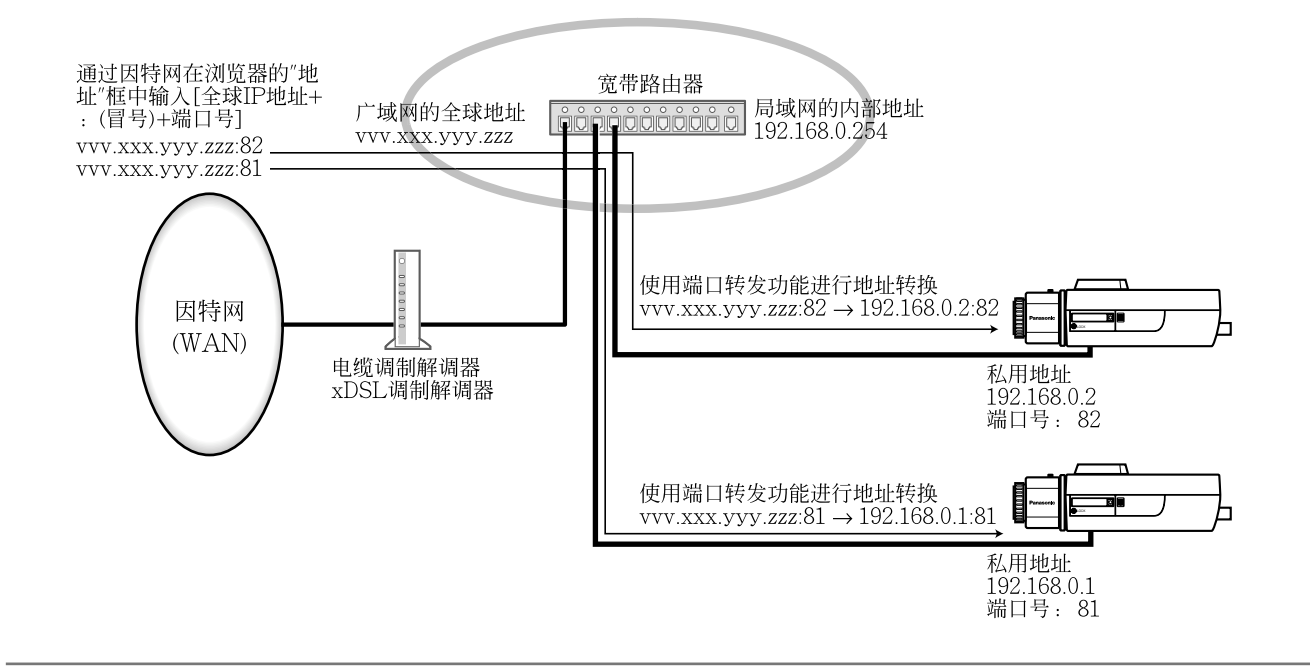

## **设置与DDNS有关的设置[DDNS]**

单击"网络设置"页的[DDNS]标签。(☞ 见第16页)

与DDNS有关的设置可以在此页进行。

从使用DHCP获取全局IP地址的网络环境,经由因特网访问摄像机时需要使用DDNS功能。 使用DDNS功能时,可以用"用户名已在DDNS server.nmdns.net注册"访问。需要连接到专门的DDNS 服务器才能使用DDNS功能。关于DDNS,详见网站有关信息。参见关于网站的"Readme"文件。 需要设置在DDNS服务器中注册的主机名,用户名和密码。

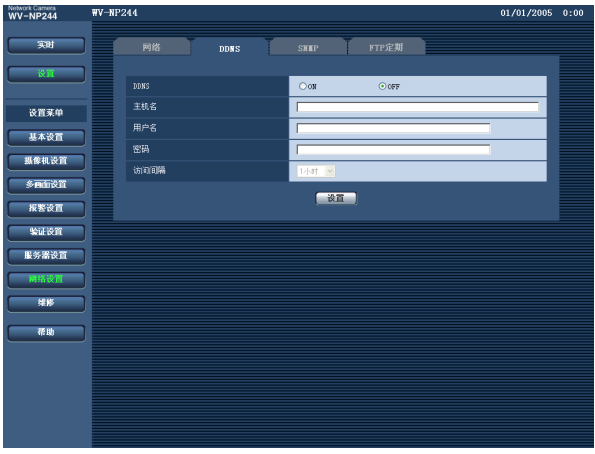

#### **[DDNS]**

选择"ON"或"OFF",确定是否使用DDNS功能。 **出厂初始值:**"OFF"

**[主机名]** 输入要使用的主机名。 **主机名字符数:**1 - 64字符

**[用户名]** 输入用户名称(登录名称)以访问DDNS服务器。 **用户名字符数:**1 - 32字符

**[密码]** 输入密码以访问DDNS服务器。 **密码字符数:**0 - 32字符

**[访问间隔]**

从以下选择为检查IP地址和主机名而访问DDNS 服务器的间隔。 1分钟/10分钟/30分钟/1小时/6小时/24小时 **出厂初始值:**"1小时"

## **设置与SNMP有关的设置[SNMP]**

单击"网络设置"页的[SNMP]标签。(☞ 见第16页)

与SNMP有关的设置可以在此页进行。可以通过连接到SNMP管理器检查摄像机的状态。使用SNMP 功能时联系网络管理员。

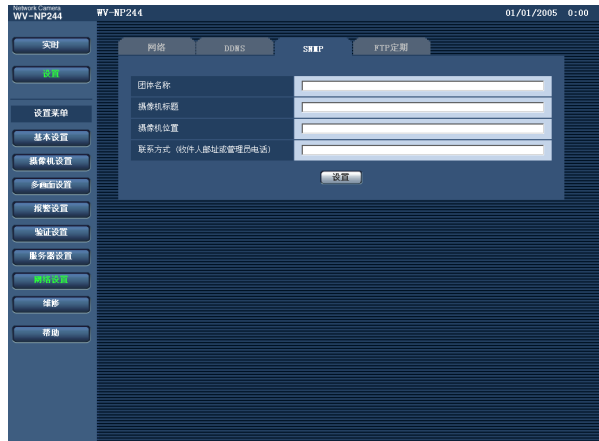

#### **[摄像机位置]** 输入安装摄像机的位置名称。

**摄像机位置的字符数:**0 - 32字符 **出厂初始值:**(空格)

**[联系方式(收件人邮址或管理员电话)]** 输入SNMP管理器的邮件地址或者电话号码。 **收件人邮址或管理员电话的字符数:**0 - 255字符 **出厂初始值:**(空格)

#### **[团体名称]**

输入要监视的团体名称。 **团体名称的字符数:**0 - 32字符 **出厂初始值:**(空格)

#### **重要:**

使用SNMP功能时,需要输入团体名称。未输 入团体名称时SNMP功能不工作。

#### **[摄像机标题]**

输入准备使用SNMP功能管理摄像机的摄像机标 题。 **摄像机标题的字符数:**0 - 32字符

**出厂初始值:**(空格)

### **与FTP周期传送有关的设置[FTP定期发送]**

单击"网络设置"页的[FTP定期]标签。(☞ 见第16页)

与向FTP服务器周期传送图像有关的设置可以在此页进行。需要事先设置FTP服务器才能定期向FTP 服务器传送图像。(☞ 见第38页)

关于如何设置图像传送的时间表,请参见第44页的说明。

#### **重要:**

- 根据网络速度或者网络繁忙情况,图像可能无法严格按照指定的间隔或者周期传送。
- 如果将报警图像FTP传送功能和FTP周期传送功能都选择为"ON",报警图像FTP传送功能的优先 权高于FTP周期传送功能的优先权。因此,如果频繁发生报警,图像不能按照指定的间隔或者周期 传送。

#### **注:**

未能通过FTP周期传送功能的图像可以自动保存在SD记忆卡中。(☞ 见第21页)

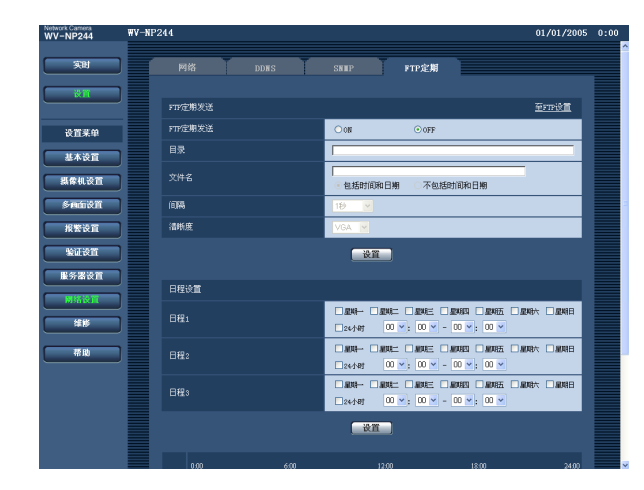

#### **[FTP定期发送]**

选择"ON"或者"OFF",确定是否使用FTP周期传 送功能传送图像。

选择"ON"时, 需要设置FTP服务器。(☞ 见第38 页)

**出厂初始值:**"OFF"

#### **[目录]**

输入要保存图像的目录名。 例如,输入"/img"指定FTP根目录下的"img"目录。 **目录名的字符数:**0 - 256字符 **出厂初始值:**(空格)

#### **[文件名]**

输入文件名(要传送的图像文件的名称)并且从以 下选择命名选项。

- **包括时间和日期:**文件名将会为["输入的文件名 "+"时间与日期(年/月/日/时/分/秒)"+"00"]。
- **不包括时间和日期:**文件名将会仅为输入的"文件 名"。如果选择了"不包括时间和日期",每次新 传送文件时会覆盖旧文件。
- **文件名的字符数:**1 32字符 **出厂初始值:**(空格)

#### **[间隔]**

从以下选择FTP周期传送的间隔。 1秒/2秒/3秒/4秒/5秒/6秒/10秒/15秒/20秒/30秒/ 1分钟/2分钟/3分钟/4分钟/5分钟/6分钟/10分钟/ 15分钟/20分钟/30分钟/1小时/1.5小时/2小时/ 3小时/4小时/6小时/12小时/24小时 **出厂初始值:**"1秒"

#### **[清晰度]**

为将要通过FTP周期传送功能进行传送的图像的 采集大小选择"QVGA"或者"VGA"。 **出厂初始值:**VGA

## **FTP周期传送的时间表设置[日程设置]**

单击"网络设置"页的[FTP定期]标签。(☞ 见第16页)

FTP周期传送的时间表设置可以在此页进行。关于FTP周期传送有关设置的进一步信息,请参见第43 页。

### **如何设置时间表**

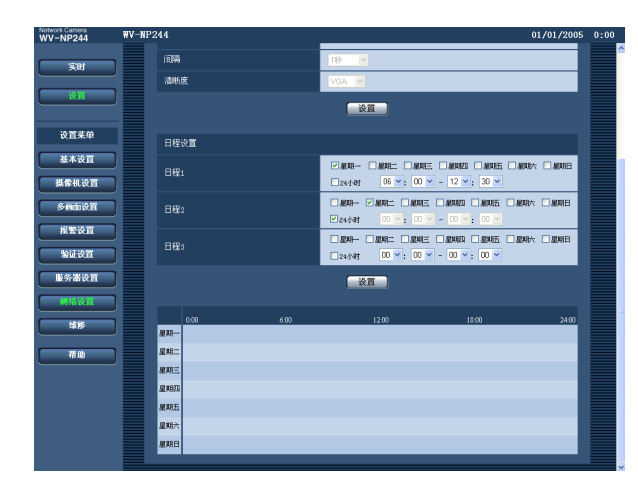

#### **步骤1**

在需要的星期几的复选框中打勾。

→ 所选择的星期几将会在时间表中生效。

#### **步骤2**

单击[\/]并且选择需要的"小时"和"分钟"可以指 定时间。

如果不指定时间,在"24小时"的复选框打勾。

#### **步骤3**

完成设置后单击[设置]按钮。 → 结果将会显示在窗口的底部。

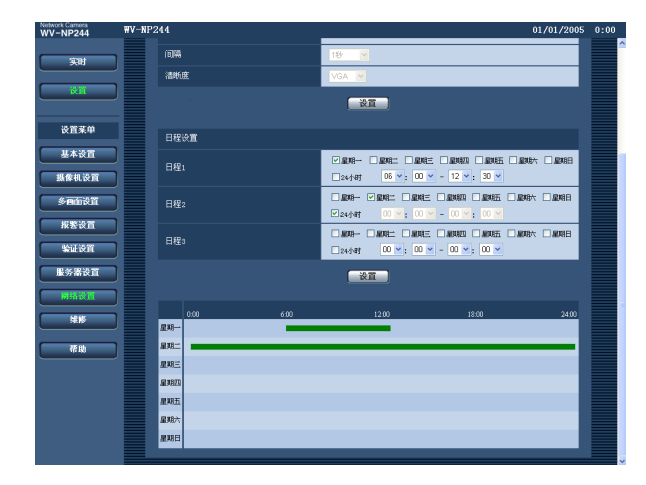

#### **如何删除所设置的时间表**

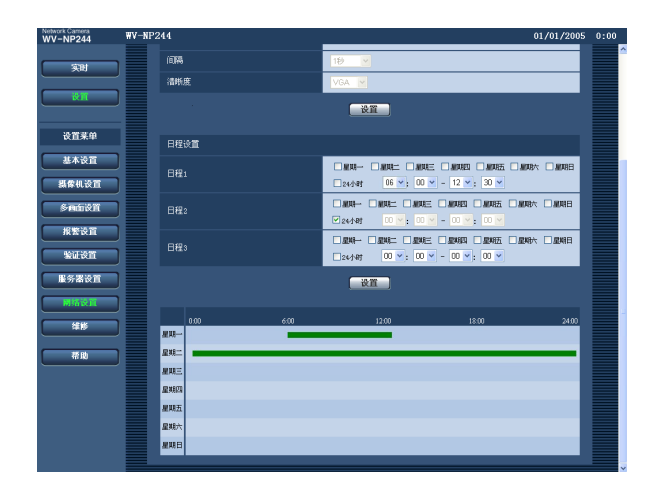

#### **步骤1**

除去所设置的星期几的复选框中的勾。

#### **步骤2**

完成设置后单击[设置]按钮。 → 结果将会显示在窗口的底部。

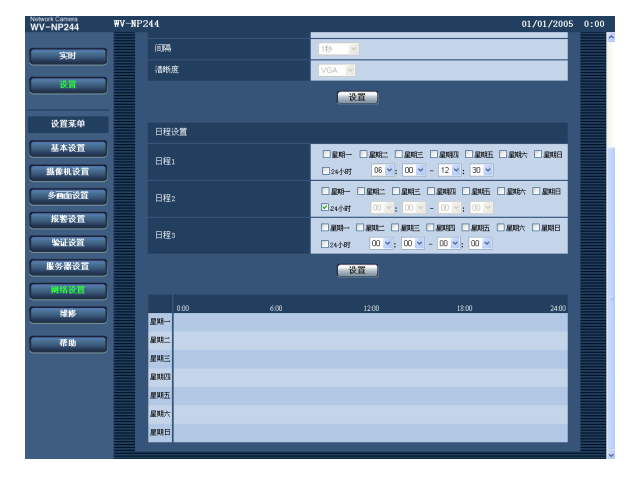

## **摄像机的维护[维修]**

系统日志检查,固件升级,和设置菜单的初始化可以在此页进行。 在"维修"页中有[系统日志],[升级]和[初始化]3个标签。

## **检查系统日志[系统日志]**

单击"维修"页的[系统日志]标签。(☞ 见第16页) 如果在[SD记忆卡]标签中将"关于SD记忆卡"选择为"使用"后插入SD记忆卡, SD记忆卡中可以保存多 达4000条系统日志(☞ 见第21页)。

将"关于SD记忆卡"选择为"未使用"时, 摄像机内置存储器中可以保存多达100条系统日志。

当保存的系统日志达到最大值时,旧系统日志将会被新系统日志覆盖。

系统日志将会以每100条日志显示。

使用SD记忆卡时,即使摄像机的电源被关闭时也会保存日志。

不使用SD记忆卡时, 摄像机的电源被关闭时日志将会被删除。不使用SD记忆卡时, 摄像机的电源被关 闭时日志将会被删除。

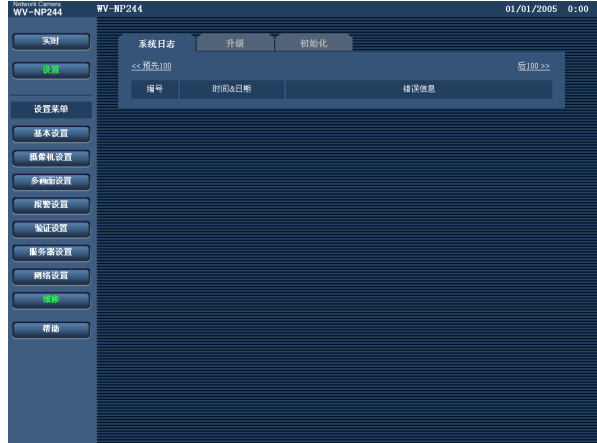

#### **[时间&日期]**

出错发生的时间和日期将被显示。

#### **[错误信息]**

出错的说明将被显示。 关于系统日志的进一步信息,请参见第48页。

## **升级固件[升级]**

单击"维修"页的[升级]标签。(☞ 见第16页)

当前固件可以在此页中检查标签升级到最新版本。关于固件升级的进一步信息,请联系供货商。

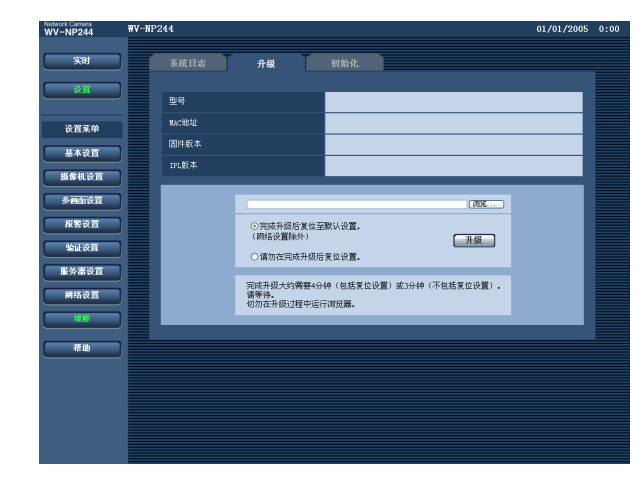

**[型号],[MAC地址],[固件版本],[IPL版本]** 将会显示各个项目的信息。

#### **如何升级固件**

#### **步骤1**

与供货商联系,将最新固件下载到电脑上。

#### **步骤2**

单击[浏览...]按钮标签指定下载的固件。

#### **步骤3**

单击对应所需要选项的复选按钮,确定是否在完 成固件升级后初始化设置。

#### **注:**

先阅读随固件提供的"readme"文件,并且确定 是否在完成固件升级后初始化设置。

#### **步骤4**

单击[升级]按钮。

→ 显示确认窗口。如果选择了"请勿在完成升级后 复位设置。",将不会显示确认窗口。

#### **重要:**

- 使用与摄像机在同一子网中的电脑升级固件。
- 升级固件时按照供货商的指示进行。
- 使用指定的文件(扩展名:img)进行固件升级。
- 升级要使用的固件的名称应为 "firmware.img"。
- 升级过程中不要关断摄像机的电源。
- 升级过程中不要操作网页浏览器(包括调整窗 口大小)。
- 选择"完成升级后复位至默认设置。(网络设置 除外)"后升级固件时,以下网络设置将不会被 初始化。 DHCP的IP地址, 子网掩码, 默认网关, HTTP端口,ON/OFF设置,DNS的自动/手 动设置,首选和备用DNS服务器地址,线路速 度, 总位速率, 时间和日期设置

## **初始化/重新启动摄像机[初始化]**

单击"维修"页的[初始化]标签。(☞ 见第16页) 在此页可以进行设置数据和HTML文件的初始化和重新启动摄像机。

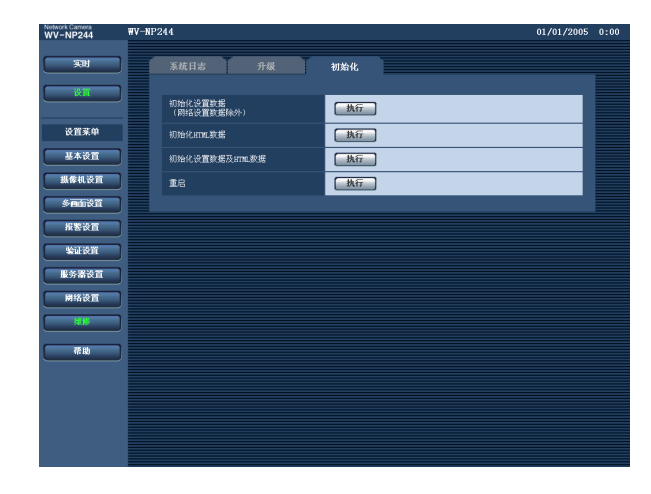

#### **[初始化设置数据(网络设置数据除外)]**

单击[执行]按钮,可以将设置复位为出厂初始设 置。但是,网络设置将不会被复位。 初始化后大约1分钟内不能操作摄像机。

#### **[初始化HTML数据]**

单击[执行]按钮,可以将HTML文件复位为出厂 初始设置。初始化后大约1分钟内不能操作摄像机。

#### **[初始化设置数据及HTML数据]**

单击[执行]按钮,可以将HTML文件复位为出厂 初始设置。但是,网络设置将不会被复位。初始 化后大约1分钟内不能操作摄像机。

#### **[重启]**

单击[执行]按钮,可以重新启动摄像机。电源刚 接通摄像机或重新启动后约1分钟内摄像机不能操 作。

#### **注:**

- 按住摄像机的[INITIAL SET]按钮的同时关 断摄像机的电源,并且按住[INITIAL SET] 按钮等待大约5秒钟。 放开按钮后等待大约30秒钟。包括网络设置的 各项设置(☞ 第39页)将会被初始化。
- 如果打开了"电子邮件通知"功能,当重启后不 能安装SD记忆卡时或者当插入的SD记忆卡被 锁定时通知邮件将会被发送到注册的地址。 (☞ 见第33页)

# **关于显示系统日志**

## **关于SMTP的出错指示**

![](_page_47_Picture_180.jpeg)

## **关于FTP的出错指示**

![](_page_47_Picture_181.jpeg)

## **与DDNS有关的出错指示**

![](_page_48_Picture_139.jpeg)

## **与NTP有关的出错指示**

![](_page_48_Picture_140.jpeg)

寻求修理前请检查以下症状。

如果在检查和尝试解决方法后问题仍然不能解决或者问题未在以下描述,请与供货商联系。

![](_page_49_Picture_148.jpeg)

![](_page_50_Picture_146.jpeg)

![](_page_51_Figure_0.jpeg)

## **使用安装了Windows XP Service Pack2 (SP2)的电脑时**

使用安装了Windows XP Service Pack2 (SP2)的电脑时,在操作中可能会发生以下情况。发生以下情 况时,按照下述指示进行。按照下述指示进行时其他应用和安全等级会受到影响。

下文中关于症状和解决方法的描述中所提到的"信息栏",仅当有信息进行通讯的时候将会显示在地址栏 下方。

![](_page_52_Figure_3.jpeg)

#### **产品中有毒有害物质或元素的名称及含量**

![](_page_53_Picture_96.jpeg)

b:表示该有毒有害物质在该部件所有均质材料中的含量均在电子信息产品污染控制标识要求规定的限量要求以下。

×:表示该有毒有害物质至少在该部件的某一均质材料中的含量超出电子信息产品污染控制标识要求规定的限量要求。

**松下系统网络科技(苏州)有限公司 苏州市新区滨河路1478号 松下电器(中国)有限公司 北京市朝阳区光华路甲8号和乔大厦C座 原产地:中国 http://panasonic.net**

 $\bigcirc$